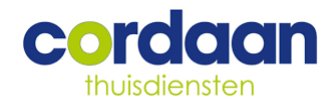

# **Instructies klantportaal**

#### <span id="page-0-0"></span>Welkom bij het Klantportaal.

Enkele praktische tips:

- Voor het gebruik van het klantportaal heeft u een internetverbinding nodig.
- Het portaal werkt alleen met de internetbrowsers Google Chrome of Safari.
- U kunt het portaal openen op een computer, laptop, tablet, en smartphone.

Hoe kunt u inloggen? En wat kunt u met het klantportaal? Dat leest u hieronder.

### **Inhoud**

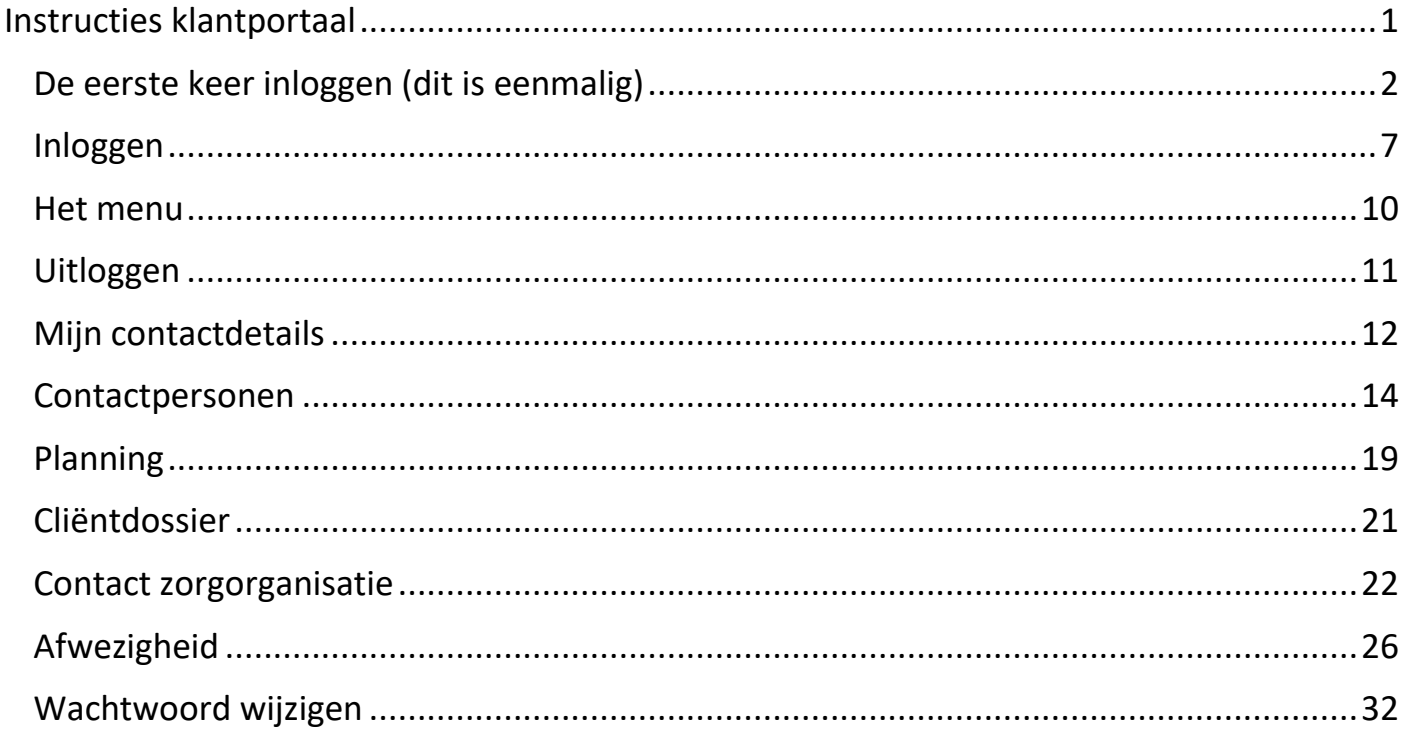

## <span id="page-1-0"></span>**De eerste keer inloggen (dit is eenmalig)**

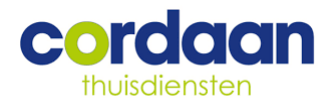

1. Open Google Chrome  $\bigcirc$  of Safari  $\bigcirc$  op uw apparaat.

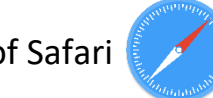

- 
- 2. Voer de link [www.cordaanthuisdiensten.nl/klantportaal](http://www.axxicom.nl/klantportaal) bovenaan uw scherm in.

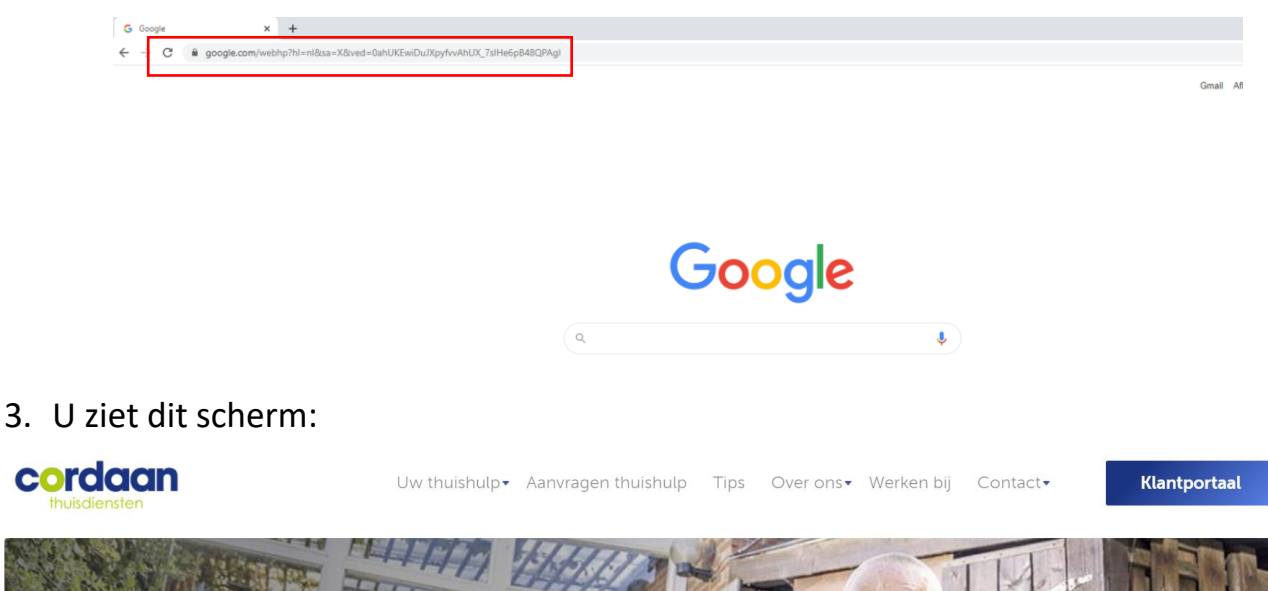

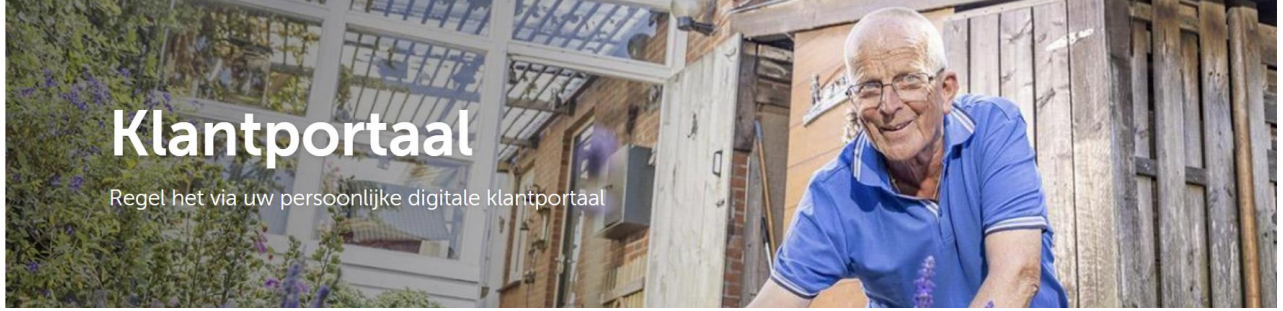

4. Scroll naar beneden

### Regel het via uw eigen digitale klantportaal

Bij Cordaan Thuisdiensten maken we het u graag zo eenvoudig mogelijk. Daarom heeft u bij ons een eigen digitaal klantportaal. Steeds meer zaken kunt u via internet regelen. De bank, afspraken met de gemeente of de kapper, een reservering bij een restaurant. En nu dus ook de dienstverlening van Cordaan Thuisdiensten. Online iets regelen of opzoeken gaat snel en eenvoudig. En via internet kan het 24 uur per dag, zeven dagen per week.

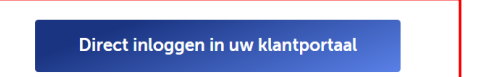

5. Druk op **Direct inloggen in uw klantportaal**

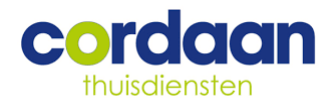

#### 6. U ziet dit scherm:

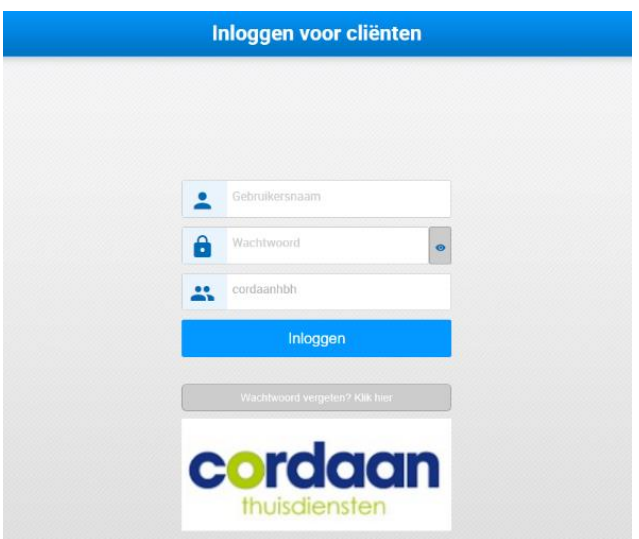

7. Voer uw Gebruikersnaam en wachtwoord in.

Uw gebruikersnaam en wachtwoord heeft u ontvangen in de brief.

- 8. Het derde vakje, *Organisatie*, is al voor u ingevuld.
- 9. Druk op de knop **Inloggen.**

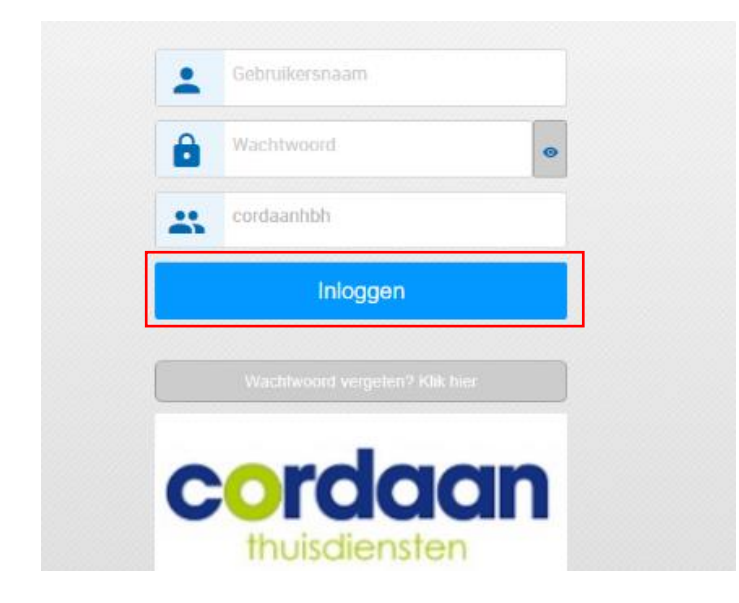

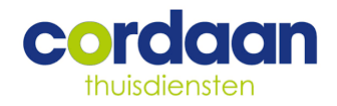

#### 10. U ziet dit scherm.

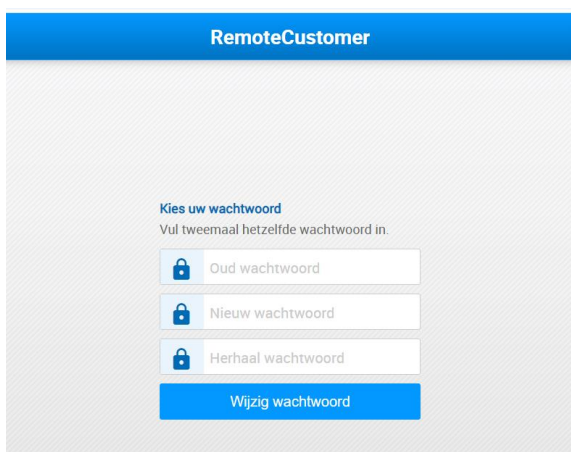

11. Vul eerst uw huidige wachtwoord in. Dit is het wachtwoord dat u heeft ontvangen.

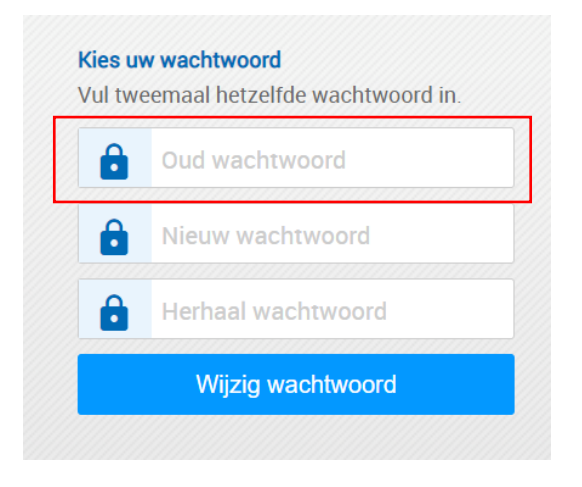

12. Vul een nieuw wachtwoord in en herhaal dit nieuwe wachtwoord.

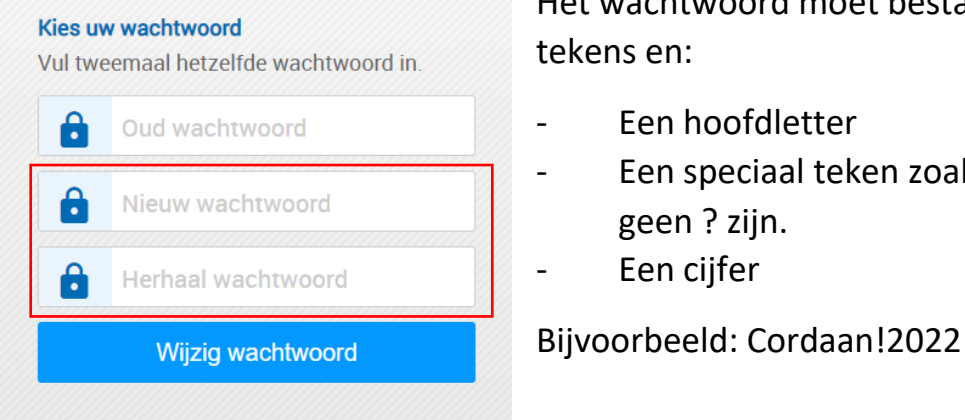

Het wachtwoord moet bestaan uit, minimaal 8 tekens en:

- Een hoofdletter
- Een speciaal teken zoals ! \* # Dit mag
- Een cijfer

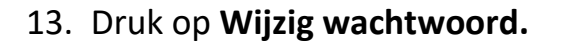

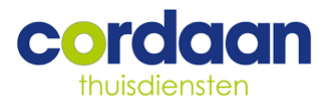

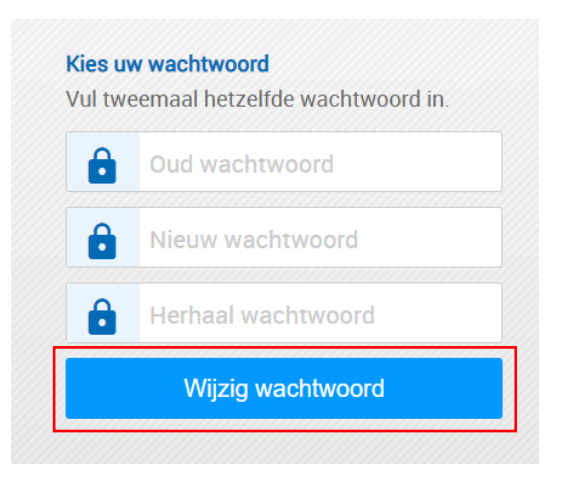

14. Klik Rechtsboven op **Opslaan.**

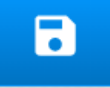

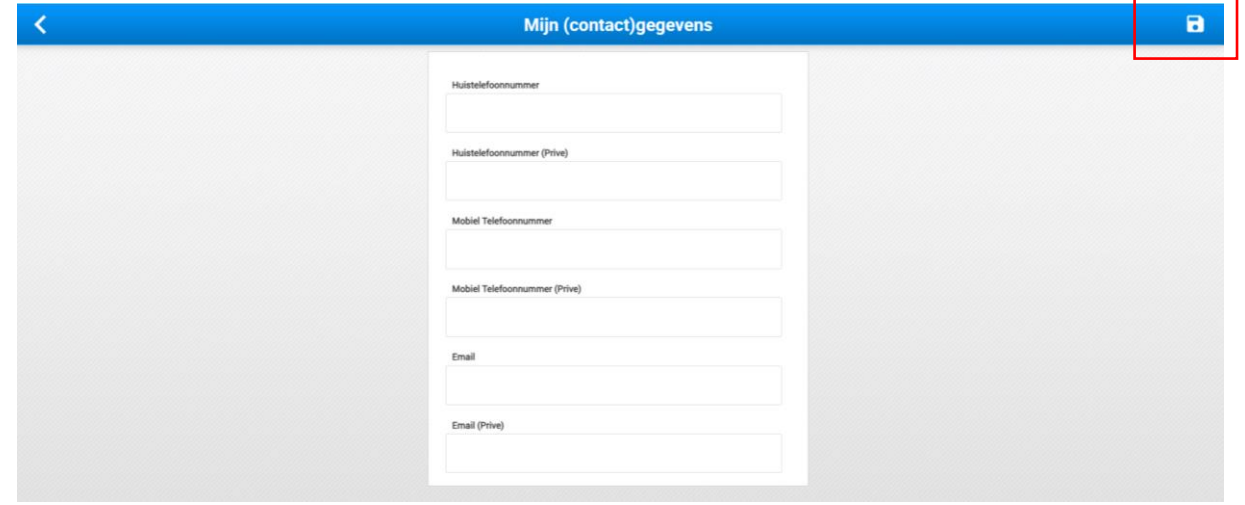

15. U ziet dit scherm.

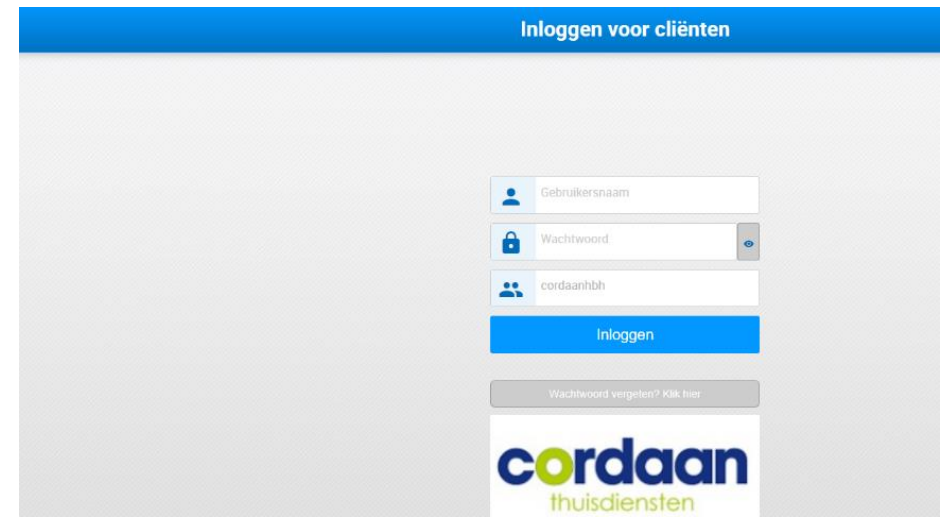

16. Log in met uw nieuwe gegevens.

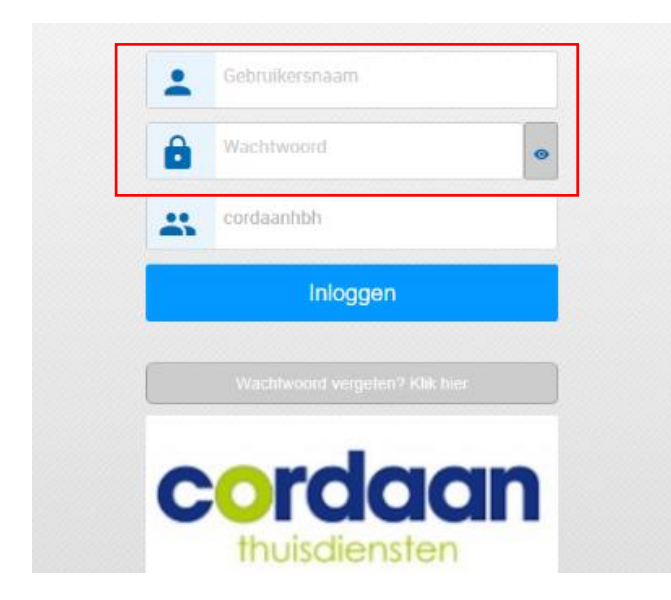

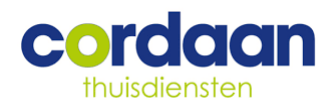

- Uw gebruikersnaam = uw mailadres.

- Uw wachtwoord heeft u zelf gekozen.

17. Druk op de knop **Inloggen.**

U bent succesvol ingelogd. Volg vanaf heden de instructie *INLOGGEN* om in te loggen.

# <span id="page-6-0"></span>**Inloggen**

Gebruik onderstaande instructies om in te loggen.

- 1. Open Google Chrome  $\bigcirc$  of Safari  $\bigcirc$  op uw computer.
- 2. Voer de link [www.cordaanthuisdiensten.nl/klantportaal](http://www.axxicom.nl/klantportaal) bovenaan uw scherm in.
- @ google.co  $\uparrow$   $\uparrow$  :  $\mathbf{H}$ Google J 3. U ziet dit scherm: cordaan **Klantportaal** Uw thuishulp · Aanvragen thuishulp Tips Over ons · Werken bij Contact · **Klantportaa** Regel het via uw persoonlijke digitale kla
- 4. Scroll naar beneden

# Regel het via uw eigen digitale klantportaal

Bij Cordaan Thuisdiensten maken we het u graag zo eenvoudig mogelijk. Daarom heeft u bij ons een eigen digitaal klantportaal. Steeds meer zaken kunt u via internet regelen. De bank, afspraken met de gemeente of de kapper, een reservering bij een restaurant. En nu dus ook de dienstverlening van Cordaan Thuisdiensten. Online iets regelen of opzoeken gaat snel en eenvoudig. En via internet kan het 24 uur per dag, zeven dagen per week.

Direct inloggen in uw klantportaal

**5.** Druk op **Direct inloggen in uw klantportaal**

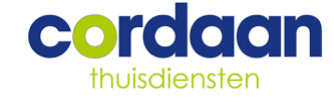

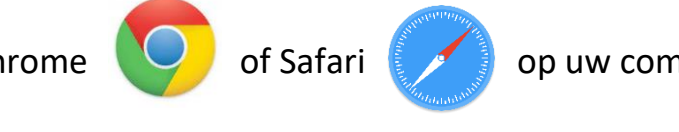

#### 6. U ziet dit scherm.

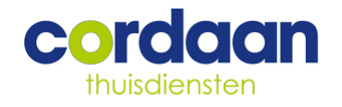

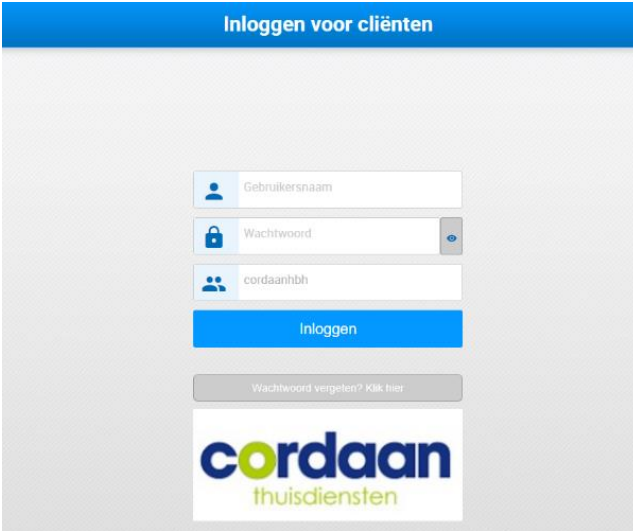

7. Voer uw Gebruikersnaam en wachtwoord in.

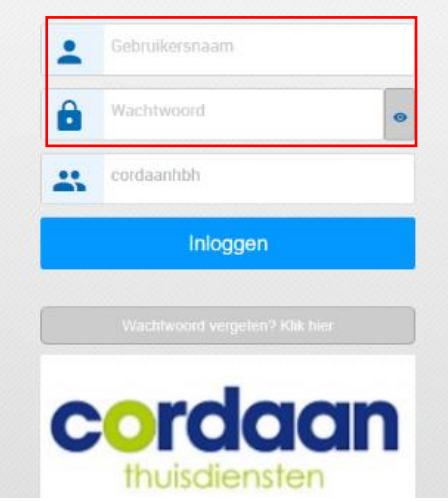

- Uw gebruikersnaam = uw mailadres.
- Uw wachtwoord heeft u zelf gekozen.

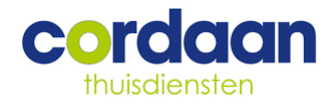

8. Druk op de knop **Inloggen.**

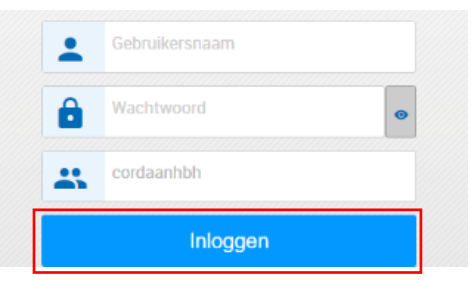

9. U ziet dit scherm: Welkom.

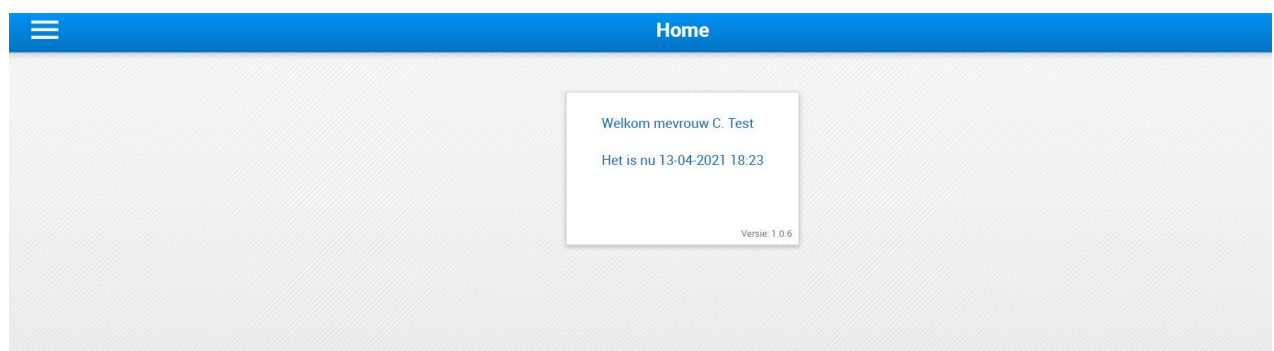

### <span id="page-9-0"></span>**Het menu**

1. Open Linksboven het menu.

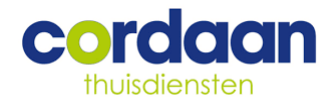

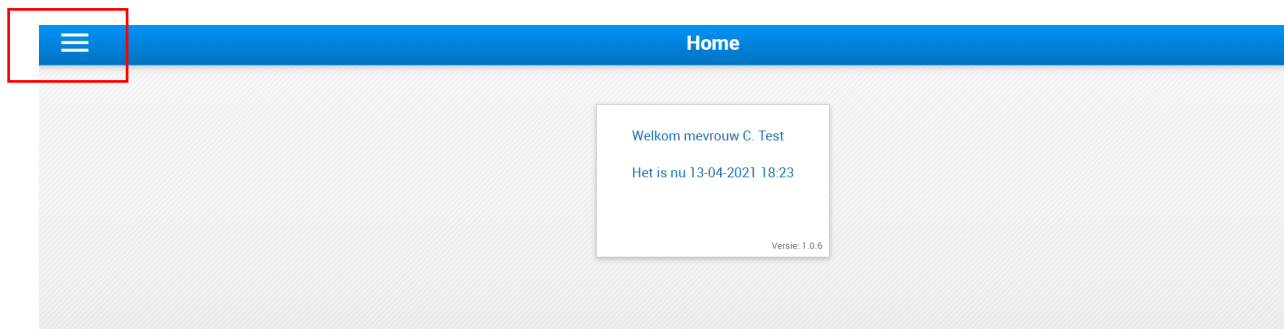

2. Het menu verschijnt.

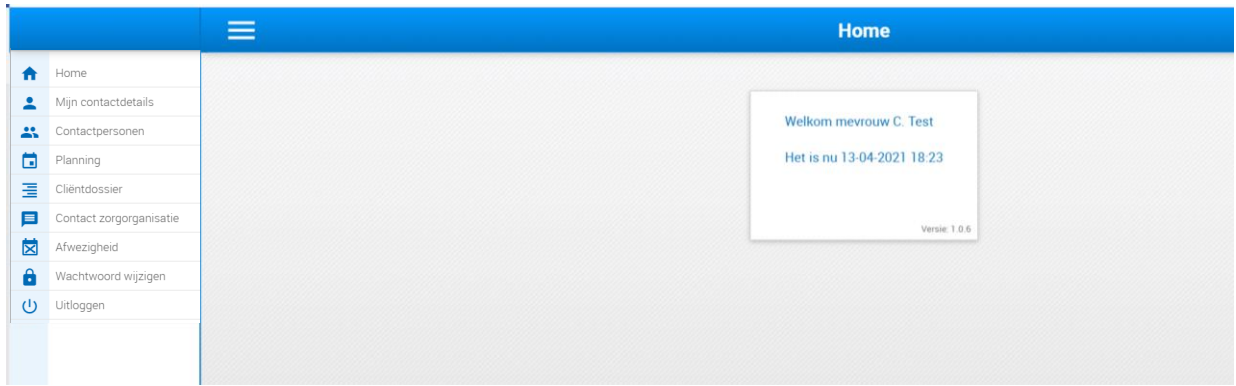

Het menu kunt u altijd openen. **Home** brengt u naar de startpagina zoals hierboven. De andere functies zijn hieronder een voor een toegelicht.

# <span id="page-10-0"></span>**Uitloggen**

1. Open Linksboven het menu.

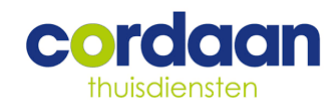

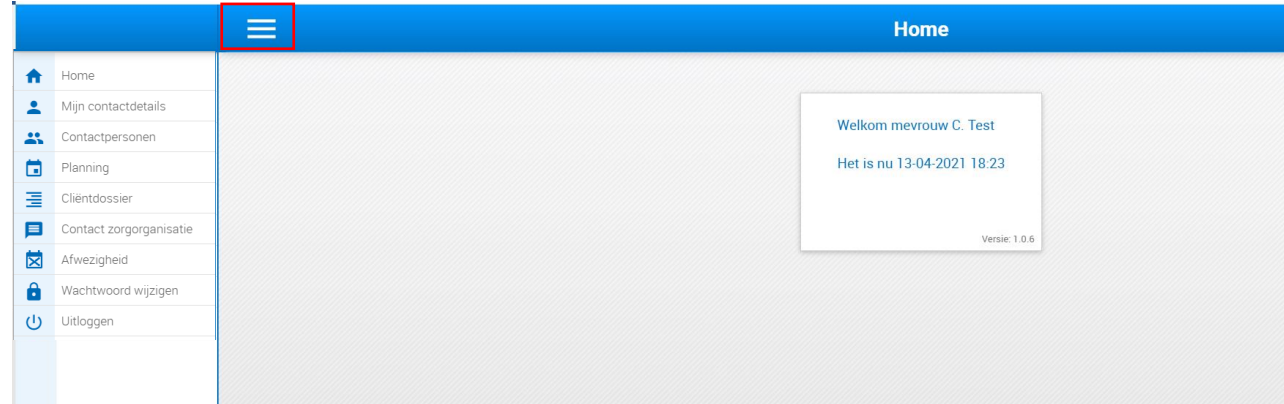

# 2. Druk op Uitloggen.

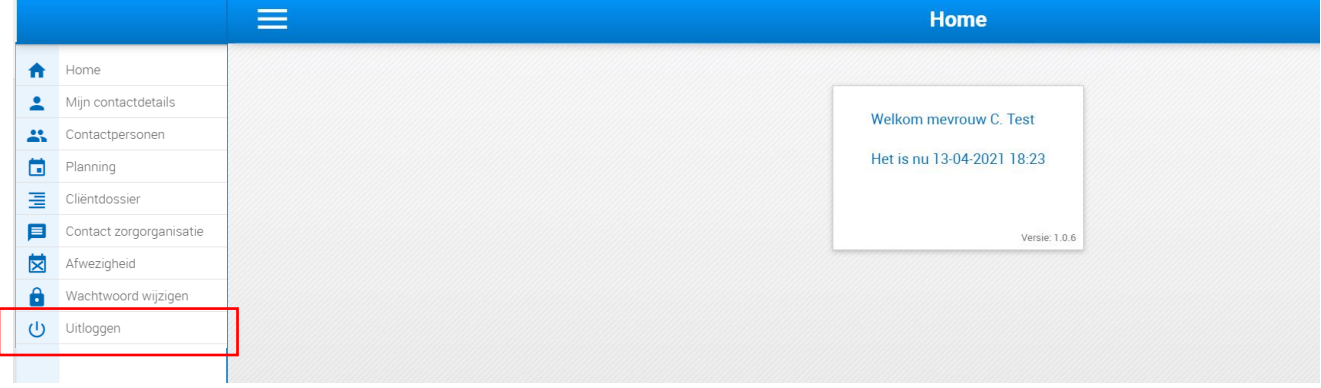

# <span id="page-11-0"></span>**Mijn contactdetails**

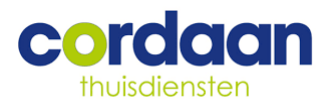

In *Mijn contactdetails* kunt u uw eigen gegevens bekijken.

1. Klik op **Mijn contactdetails** in het menu.

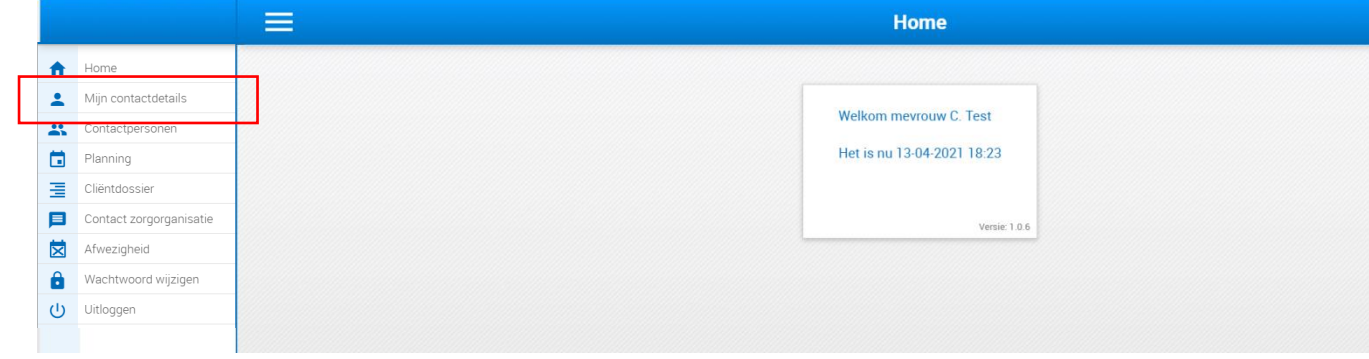

2. U ziet dit scherm.

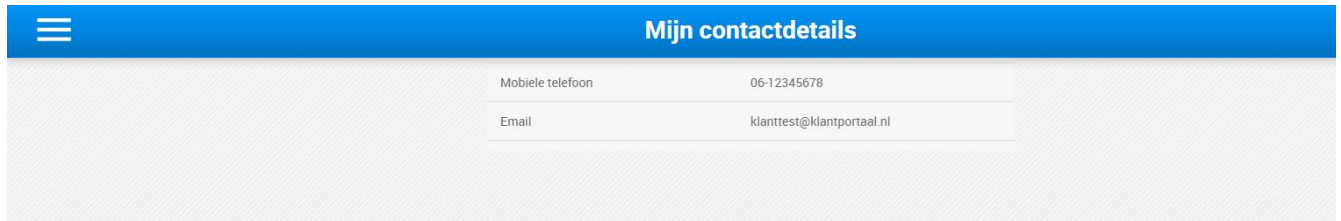

#### Indien gewenst, kunt u uw contactgegevens wijzigen

3. Klik op het potlood rechtsboven.

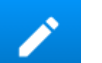

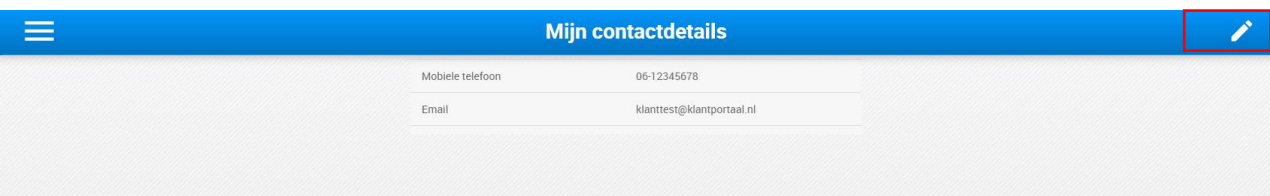

4. U ziet dit scherm.

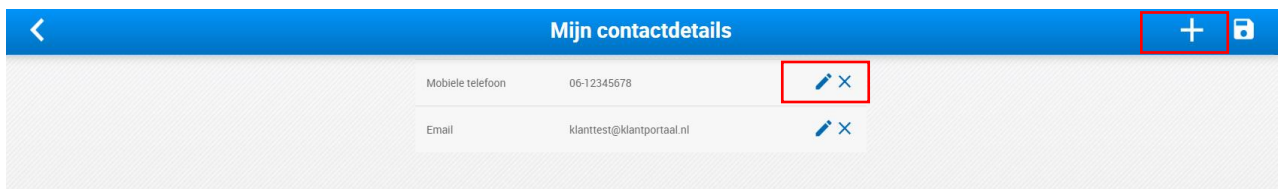

5. Wijzig uw contactgegevens indien gewenst door op het potlood naast het detail te klikken. Om gegevens toe te voegen drukt u op de plus knop rechtsboven.

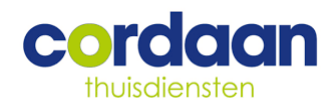

6. Klik rechtsboven op **Opslaan.**

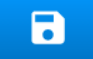

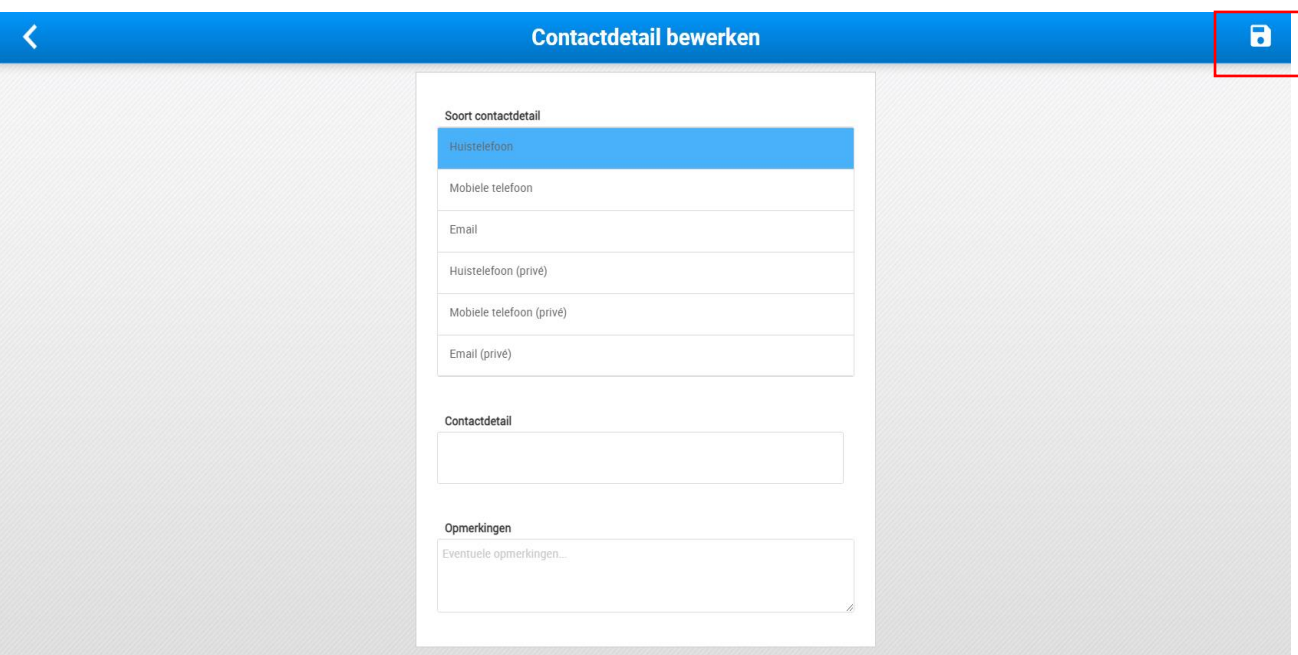

- 7. Uw aangepaste gegevens verschijnen op het scherm.
- 8. Druk Linksboven op menu / Home om terug te gaan naar het startscherm.

### <span id="page-13-0"></span>**Contactpersonen**

Hier kunt u uw contactpersonen wijzigen, of nieuwe contactpersonen toevoegen.

1. Klik op **Contactpersonen** in het menu linksboven.

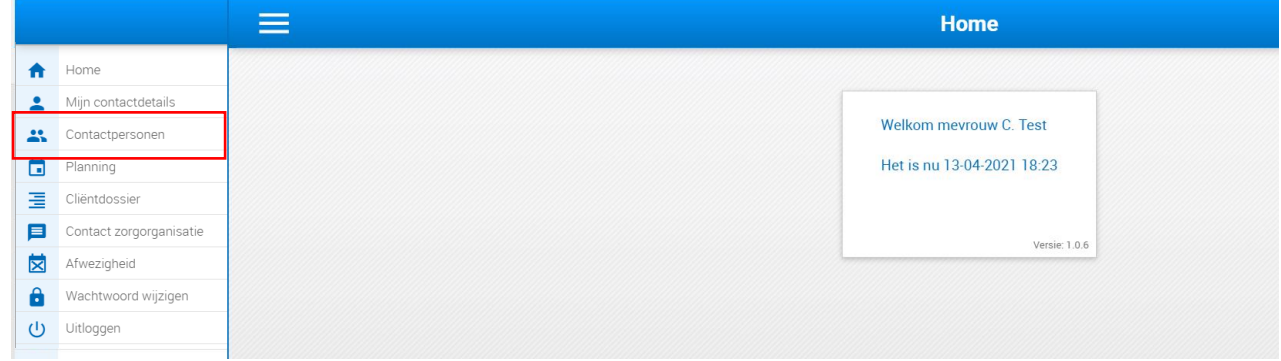

2. U ziet dit scherm met uw huidige contactpersonen.

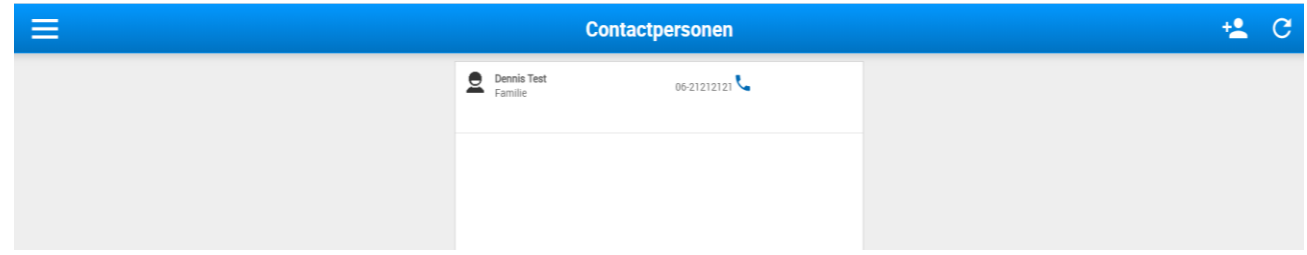

3. Druk Linksboven op menu / Home om terug te gaan naar het startscherm.

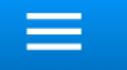

#### Indien gewenst kunt u gegevens van contactpersonen wijzigen.

1. Klik op de contactpersoon.

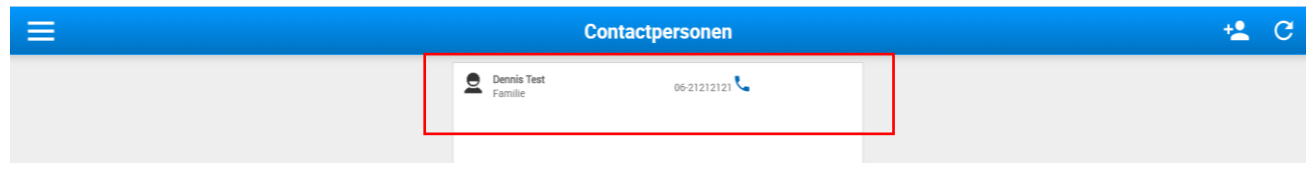

2. U ziet dit scherm.

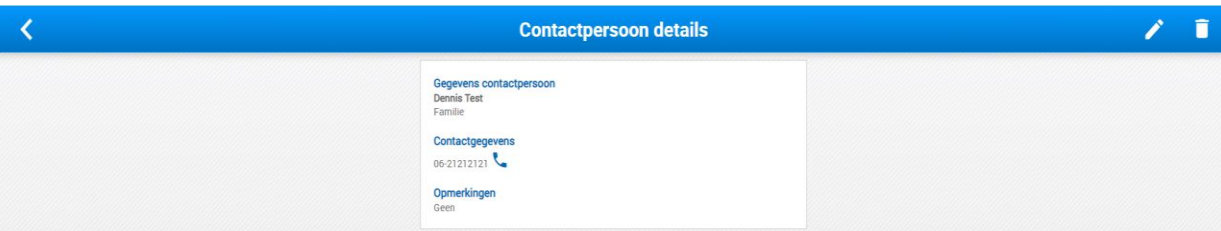

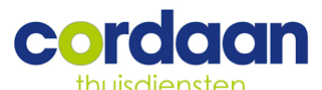

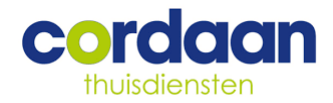

3. Indien gewenst kunt u gegevens van contactpersonen wijzigen door op het potlood

 $\mathscr{L}$ te klikken linksboven.

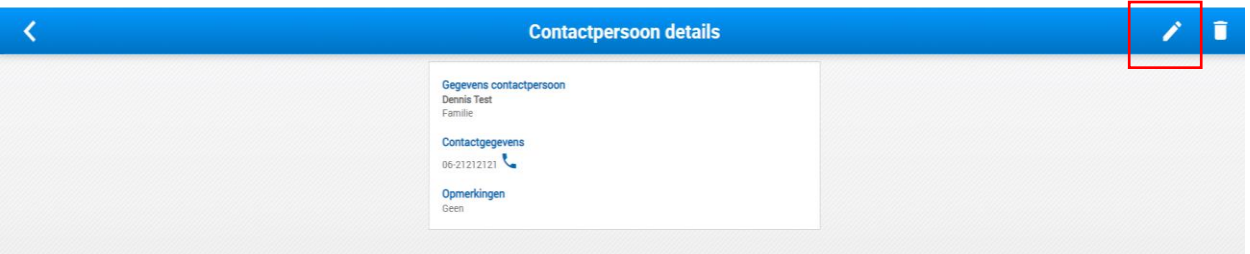

4. U ziet dit scherm.

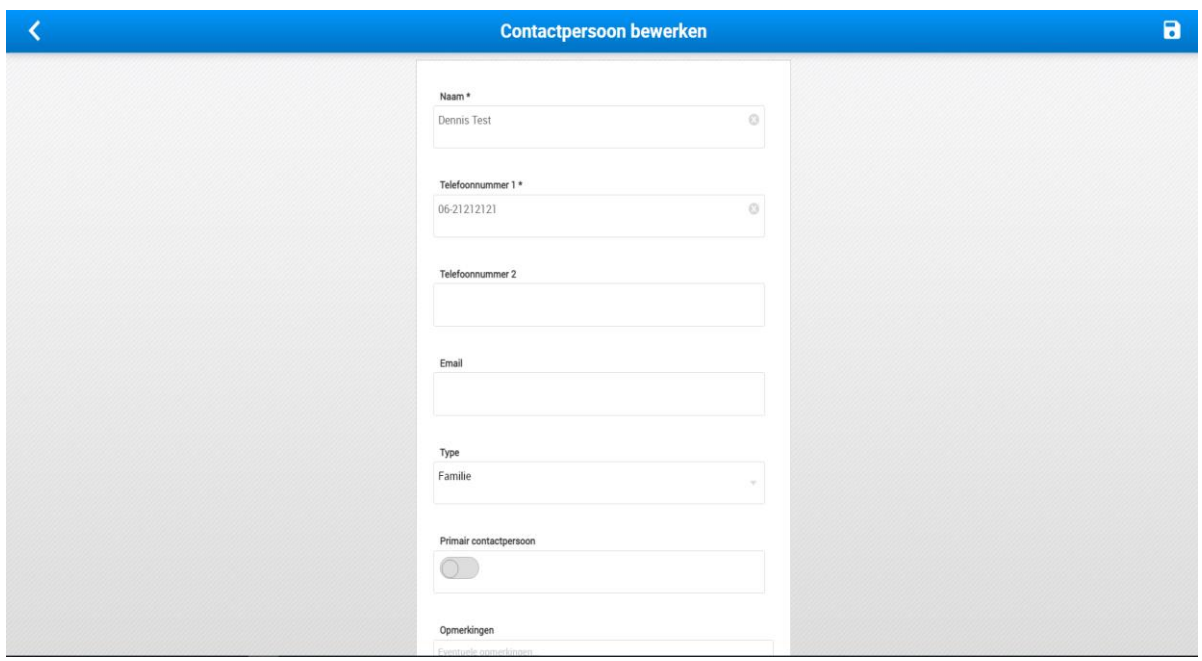

5. U kunt gegevens wijzigen door op de vakken te klikken.

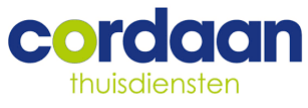

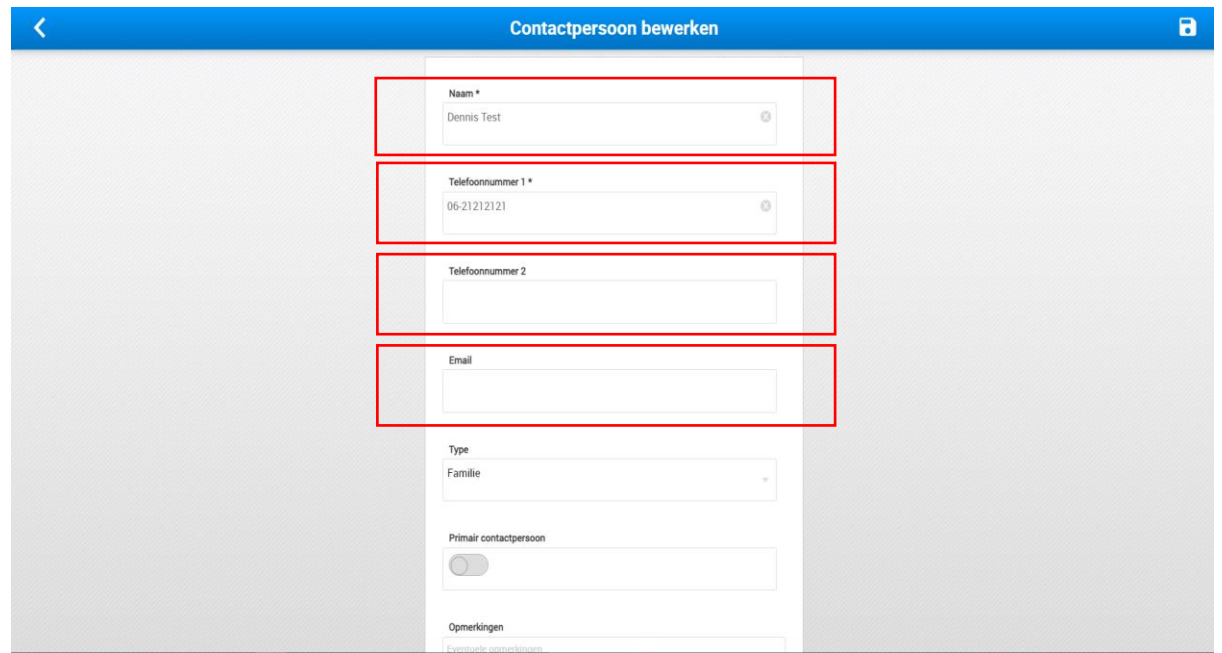

6. U kunt aangeven wat uw relatie tot deze contactpersoon is. Kies uit onderstaand menu door erop te klikken.

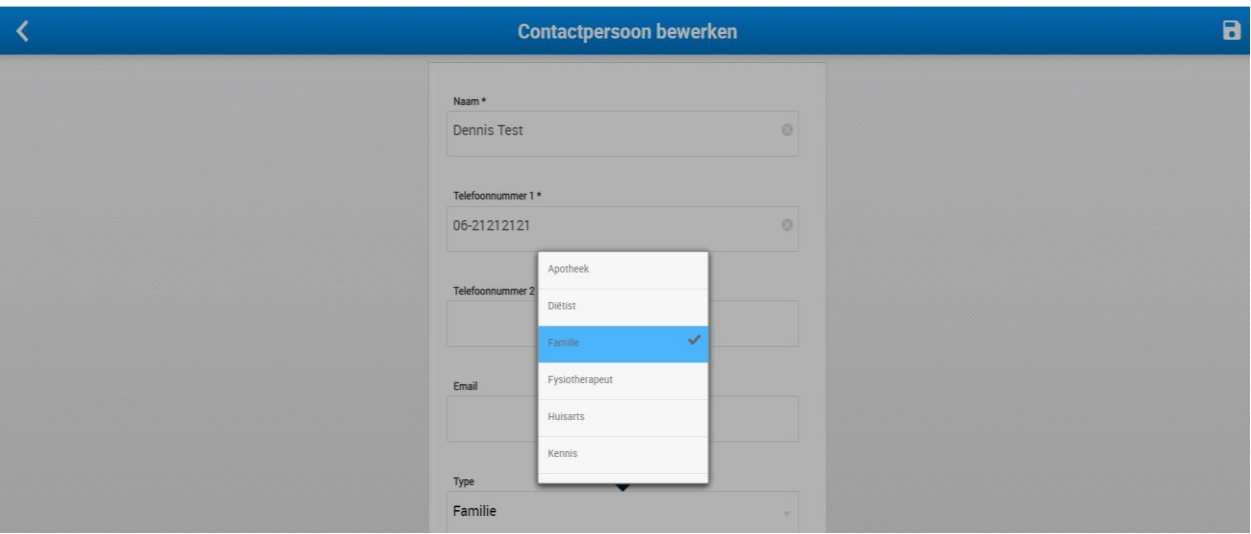

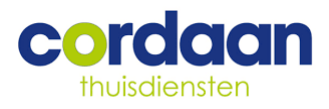

 $\overline{\mathbf{a}}$ 

7. U kunt aangeven of dit uw primaire contactpersoon is en eventuele opmerkingen toevoegen.

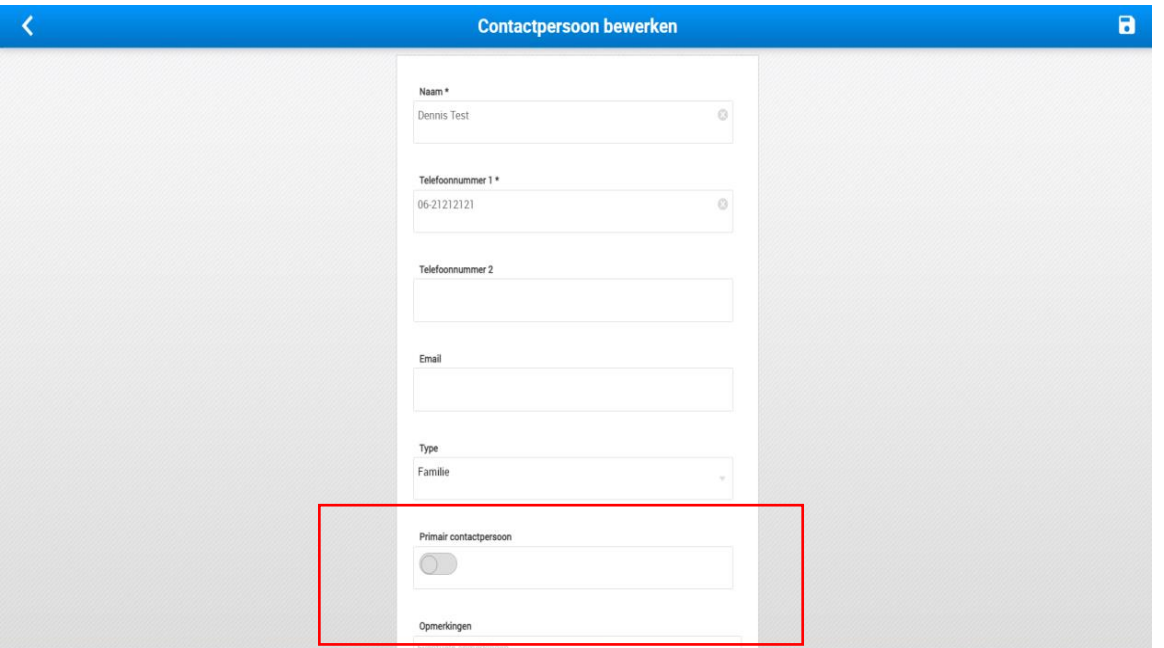

8. Klik rechtsboven op opslaan als de gegevens ingevuld zijn.

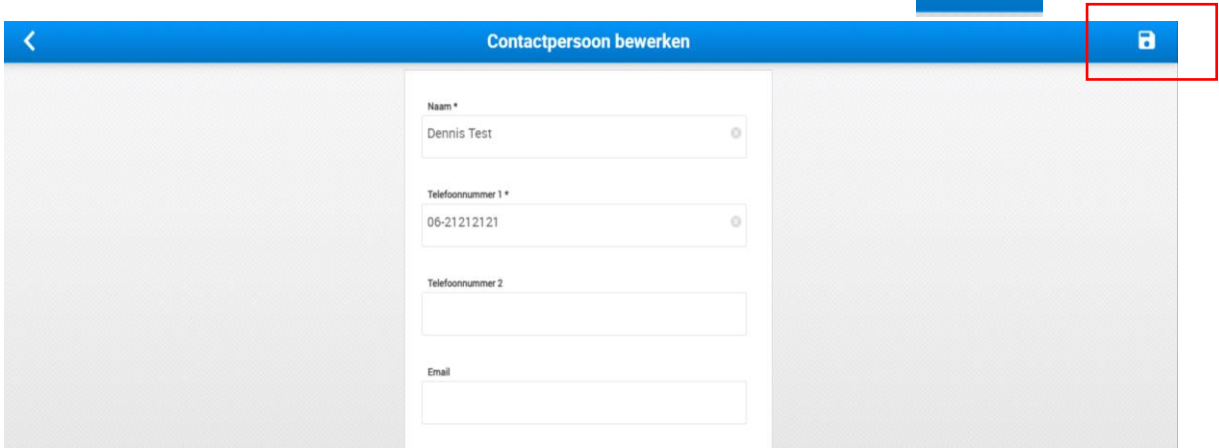

- 9. U keert terug naar het overzicht van contactpersonen.
- 10. Druk Linksboven op menu / Home om terug te gaan naar het startscherm.

#### Indien gewenst kunt u contactpersonen toevoegen.

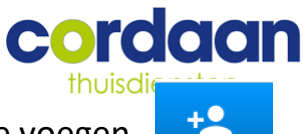

1. Druk rechtsboven op het persoontje om een contactpersoon toe te voegen.

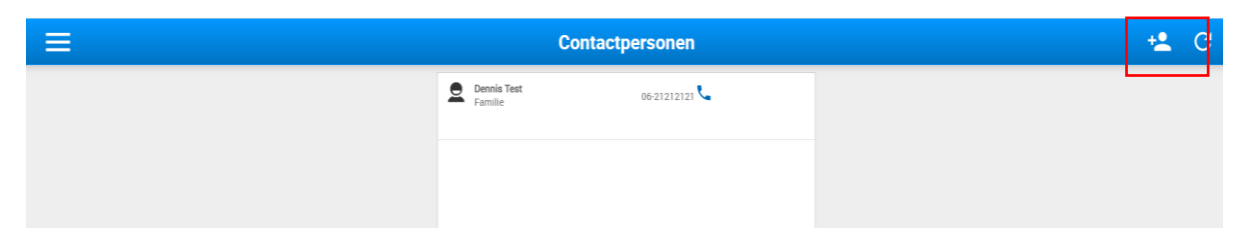

2. U ziet dit scherm.

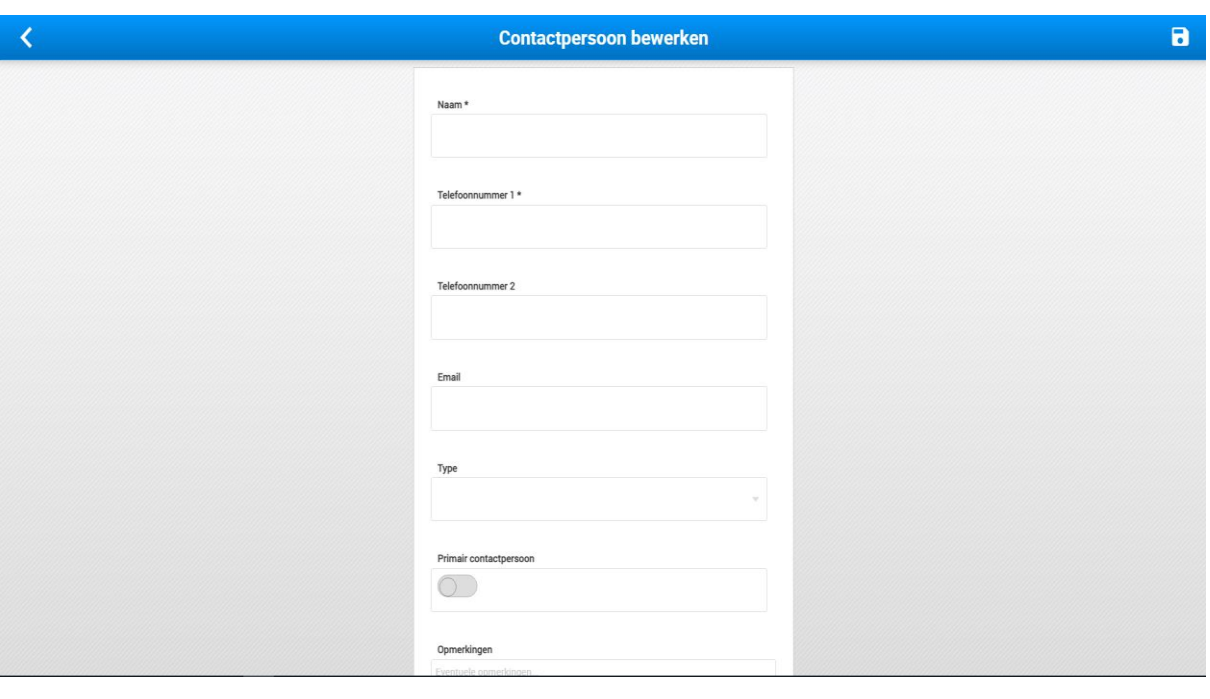

- 8 3. Vul de gegevens van uw contactpersoon hier in en druk op opslaan Bekijk stap 5, 6, 7 en 8 hierboven voor het invullen van een contactpersoon.
- 4. U ziet dit scherm met nieuwe contactpersonen.

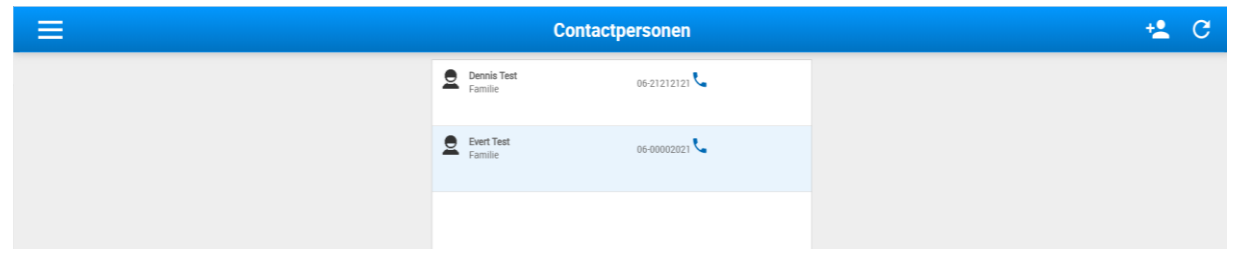

5. Druk Linksboven op menu / Home om terug te gaan naar het startscherm.

# <span id="page-18-0"></span>**Planning**

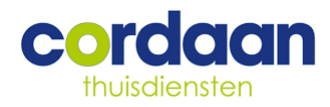

Via *Planning* kunt u zien wanneer uw huishoudelijke hulp komt.

1. Klik op **Planning** in het menu linksboven.

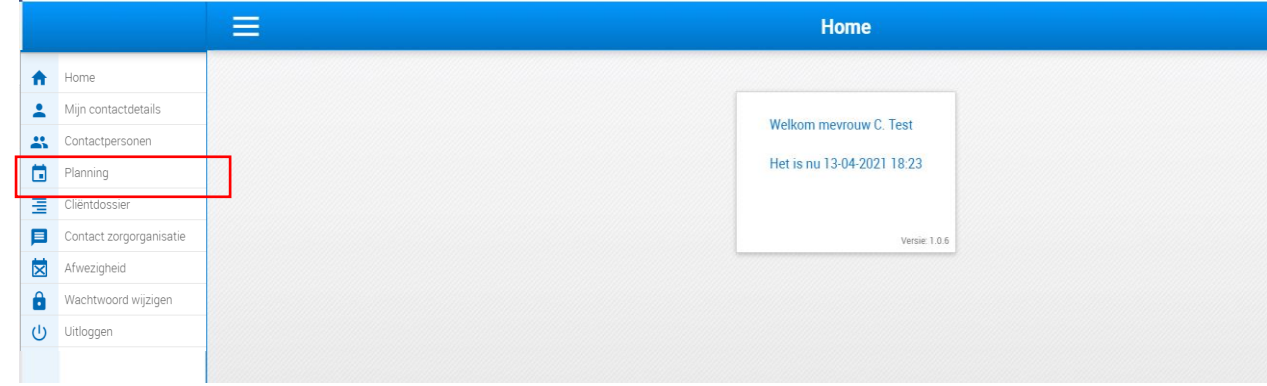

2. U ziet dit scherm.

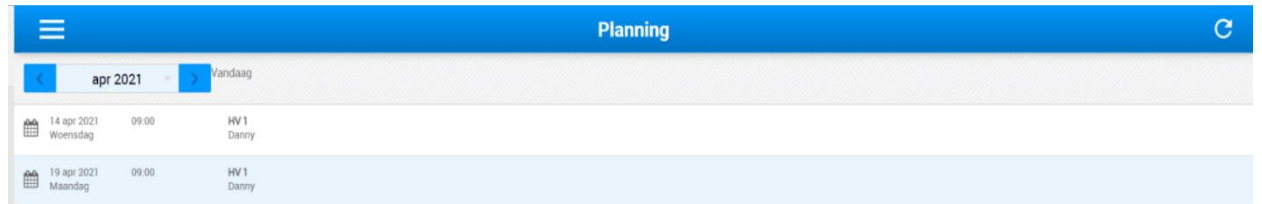

3. Per *maand* kunt u uw planning zien.

Met behulp van de pijlen kunt u de volgende maand bekijken.

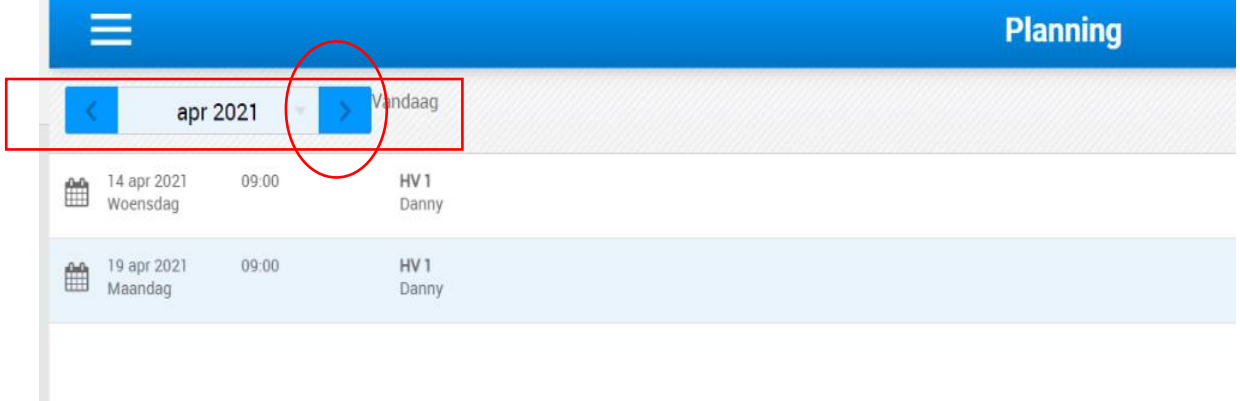

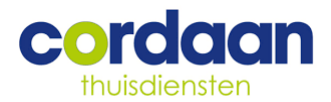

4. De planning geeft *de datum*, *het begintijdstip*, het *soort hulp* en *de naam* van de huishoudelijke hulp weer. De soort hulp is afhankelijk van uw indicatie.

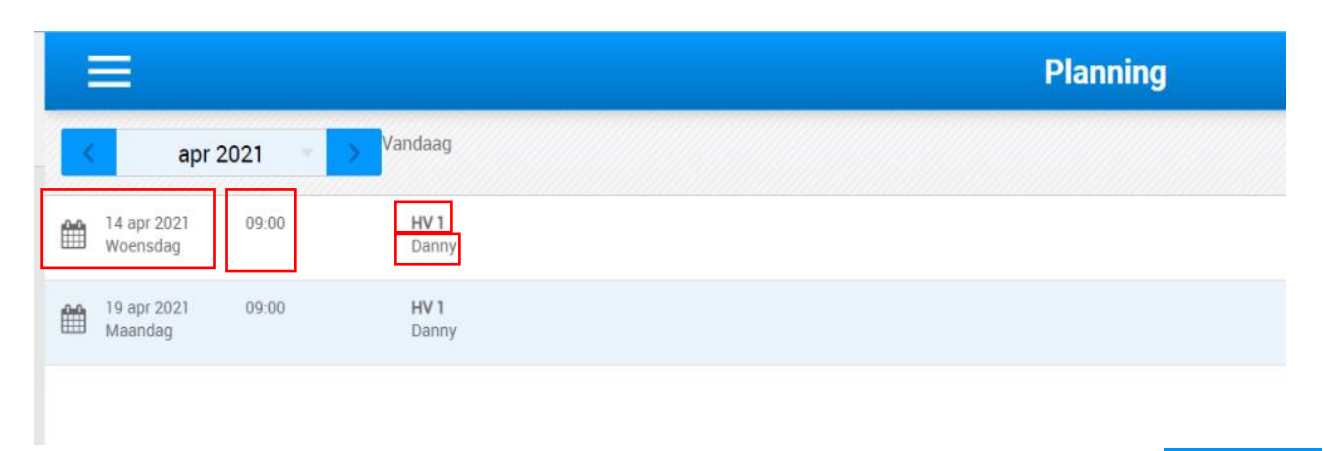

5. Druk Linksboven op menu / Home om terug te gaan naar het startscherm.

# <span id="page-20-0"></span>**Cliëntdossier**

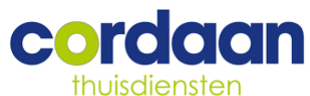

Het Cliëntdossier bevat op dit moment nog geen informatie. Hier zal in een latere fase

mogelijk wel gebruik van gemaakt worden. U zal hier te zijner tijd over geïnformeerd

worden.

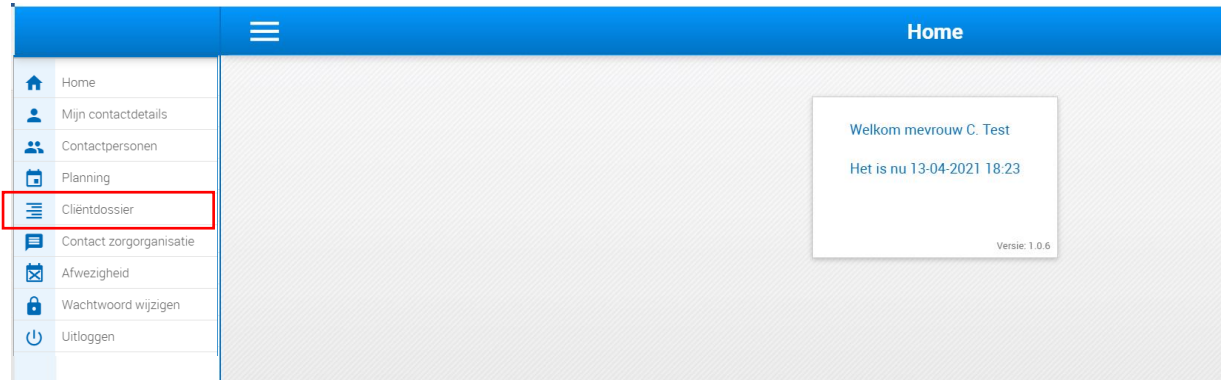

## <span id="page-21-0"></span>**Contact zorgorganisatie**

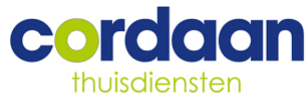

Via *Contact zorgorganisatie* kunt u een vraag stellen aan de medewerkers van Cordaan.

1. Klik op **Contact zorgorganisatie** in het menu linksboven.

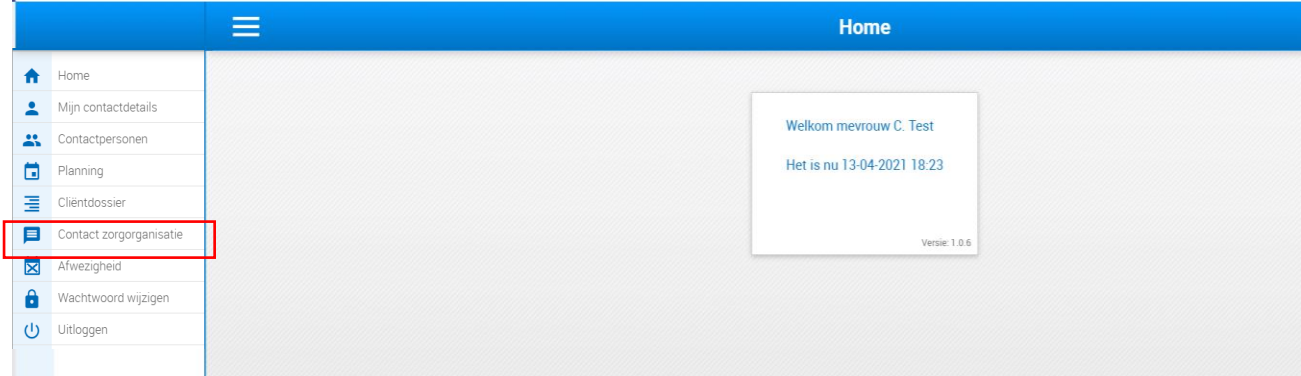

2. U ziet dit scherm.

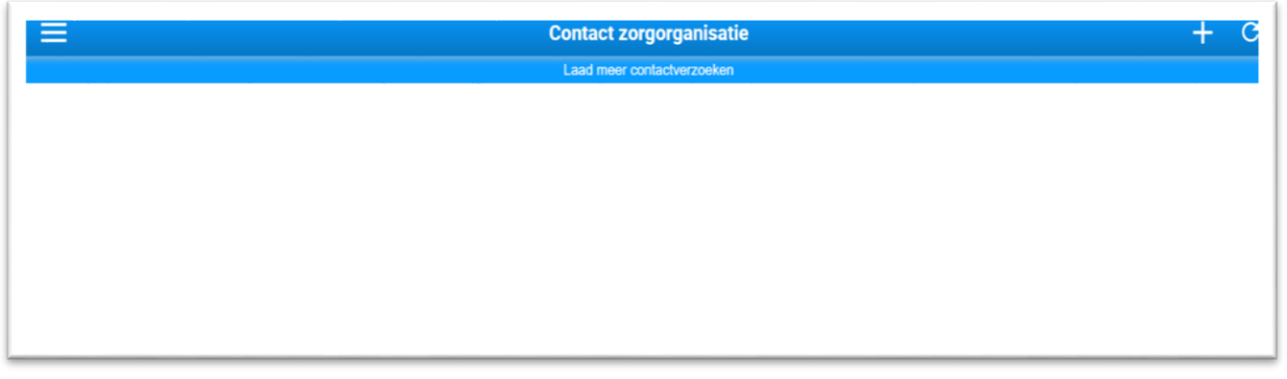

3. Met de Plus-knop rechtsboven  $\overline{a}$  kunt u een vraag stellen aan Cordaan.

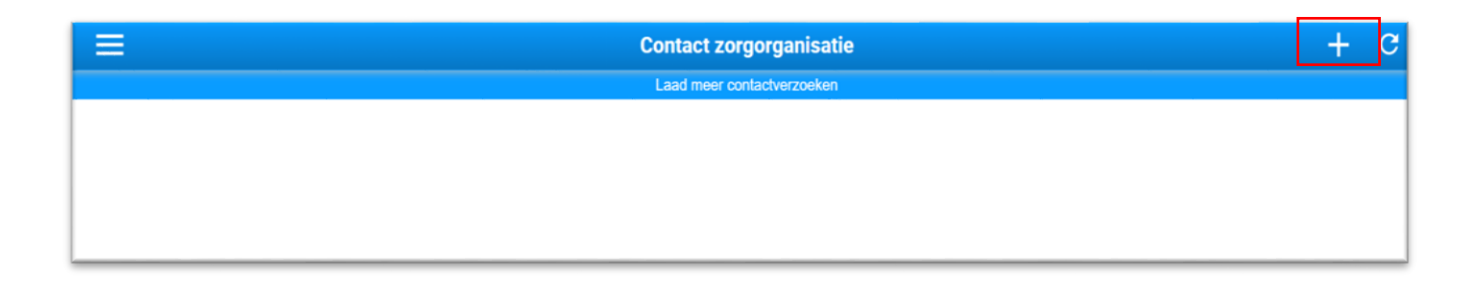

#### 4. U ziet dit scherm.

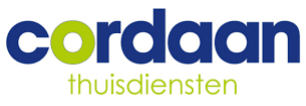

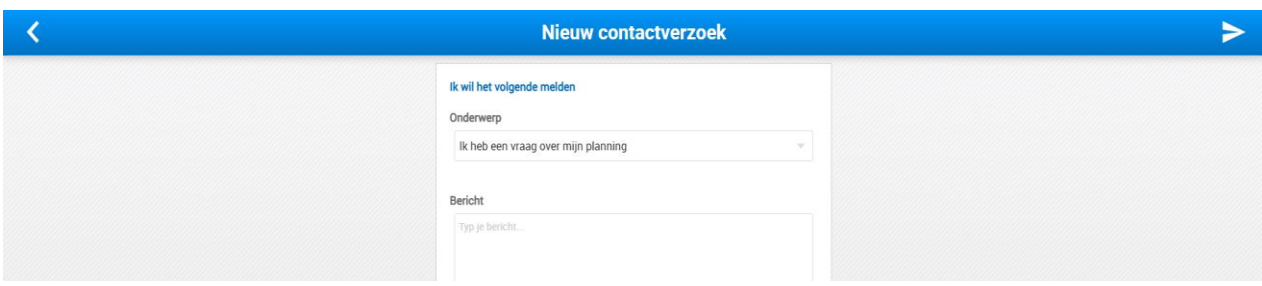

5. Kies bij *Onderwerp* de reden van uw vraag. U kunt uit dit menu kiezen.

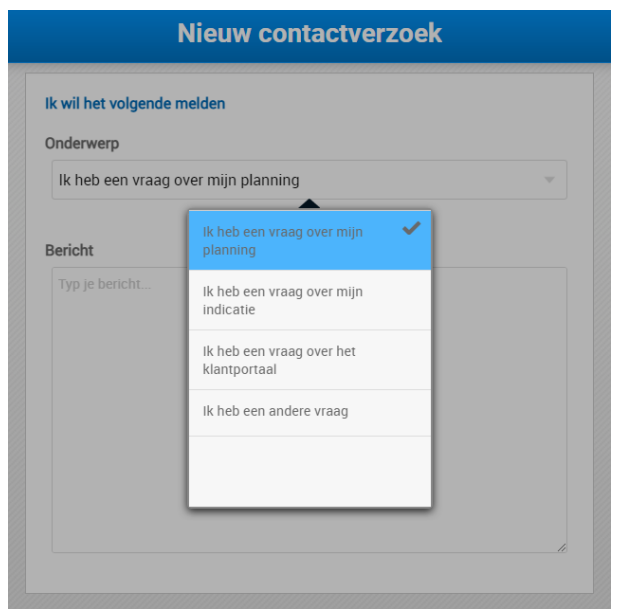

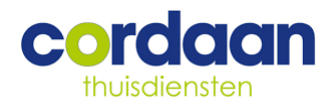

### 6. Vul bij *Bericht* uw vraag of opmerking in.

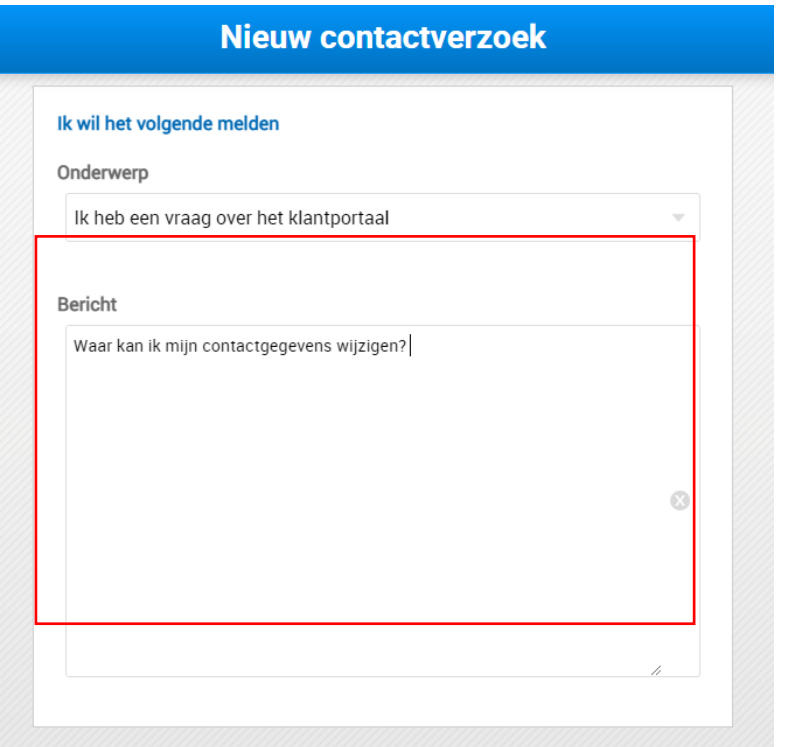

7. Druk rechtsboven op de pijl om uw bericht te verzenden.

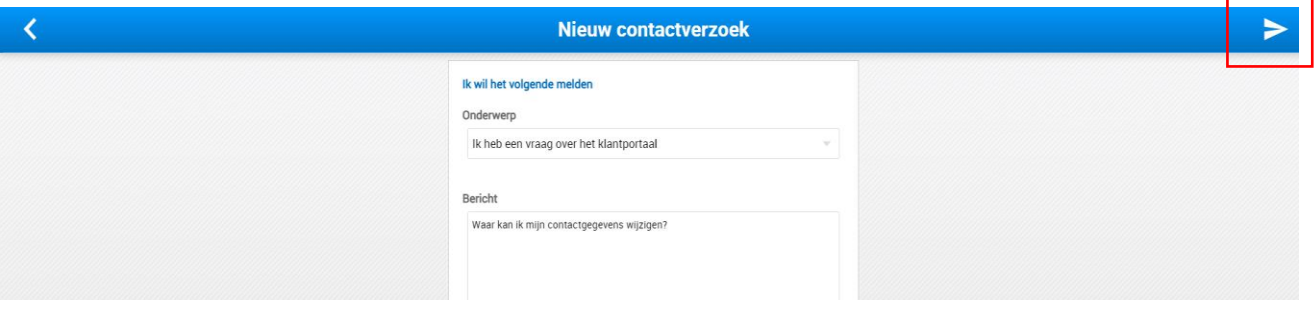

 $\rightarrow$ 

8. U ontvangt deze bevestiging. Druk op **OK.**

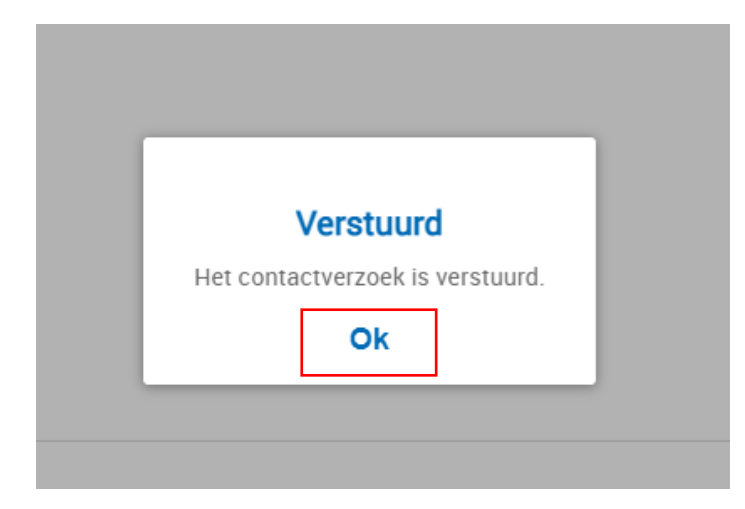

9. U ziet dit scherm. Uw bericht wordt hier weergeven.

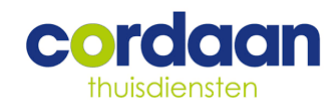

×

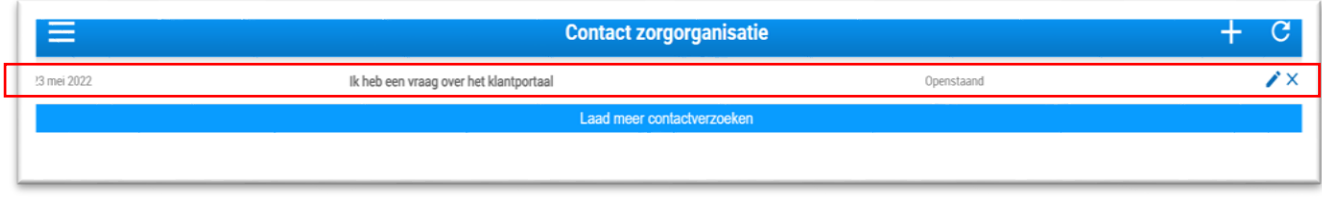

10. U kunt uw bericht wijzigen door op het potlood te klikken rechtsboven.

U kunt uw bericht verwijderen door op het kruisje te klikken rechtsboven.

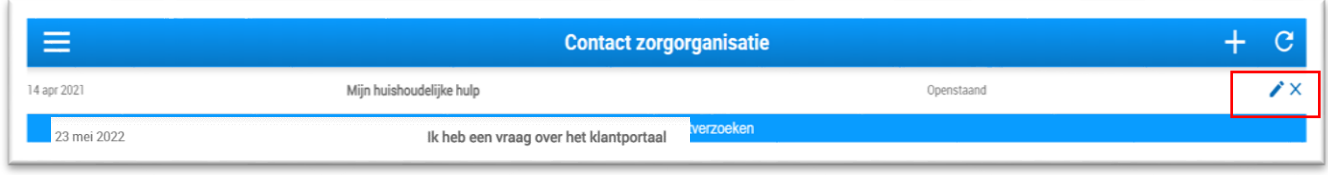

11. Wanneer uw bericht beantwoord is, zal er **Afgerond** bij uw contactverzoek staan.

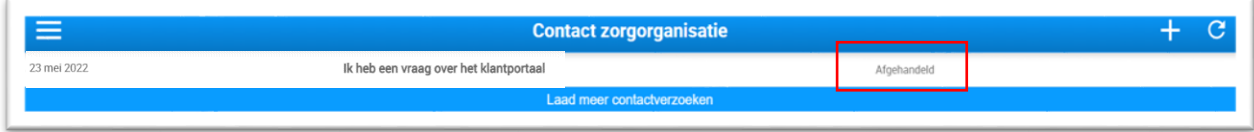

12. Als u op het bericht klikt, ziet u de reactie.

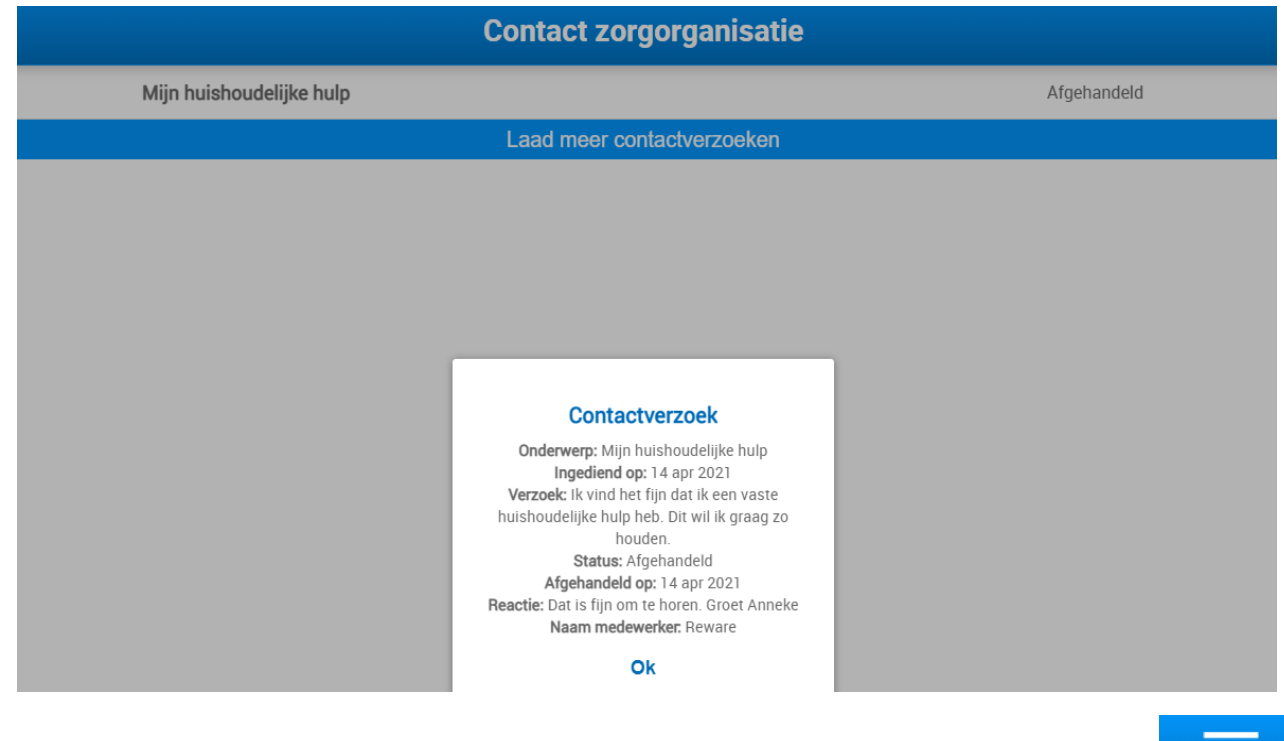

13. Druk Linksboven op menu / Home om terug te gaan naar het startscherm.

# <span id="page-25-0"></span>**Afwezigheid**

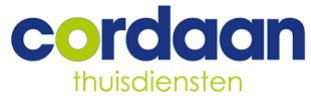

Via Afwezigheid kunt u uw afwezigheid doorgeven, tenminste 3 werkdagen voordat de

huishoudelijke hulp komt.

1. Klik op **Afwezigheid** in het menu linksboven.

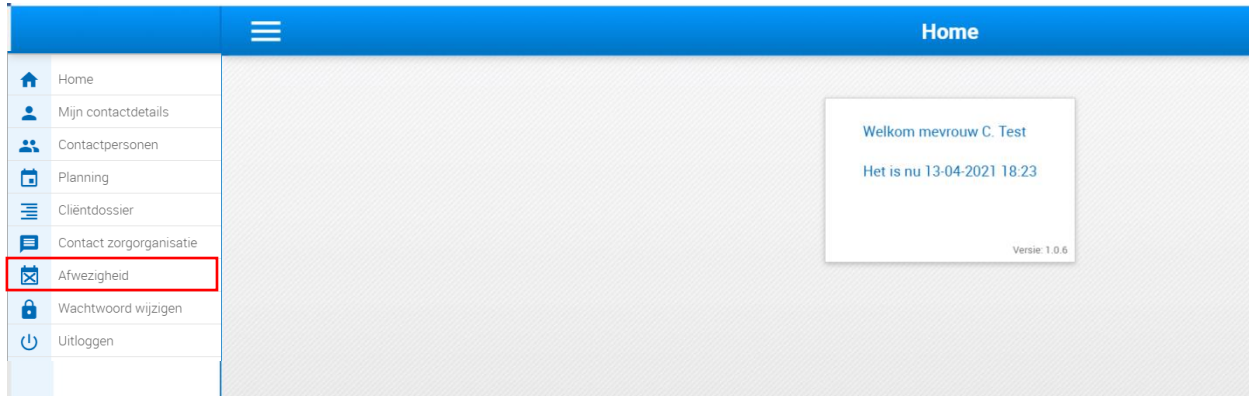

2. U ziet dit scherm. Druk op de Plus-knop rechtsboven om uw afwezigheid door te geven.

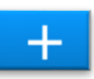

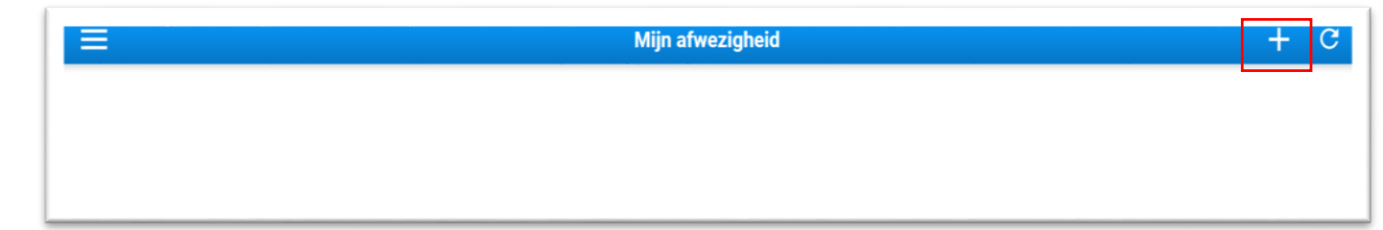

3. U ziet dit scherm.

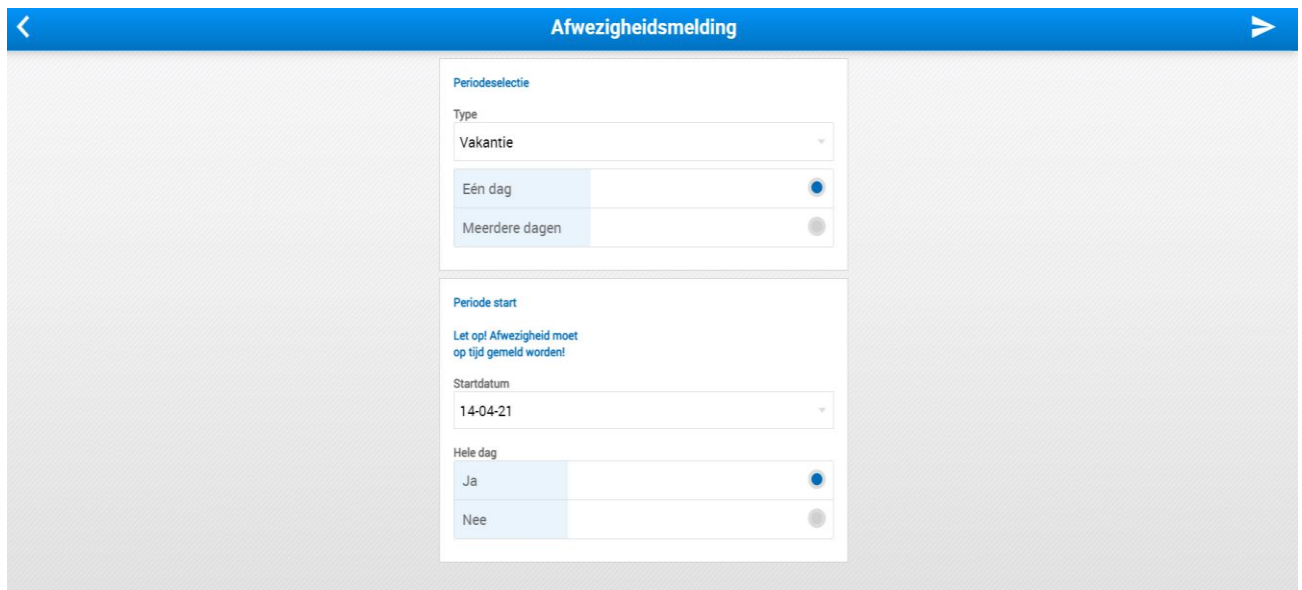

4. Vul de Periodeselectie als eerste in.

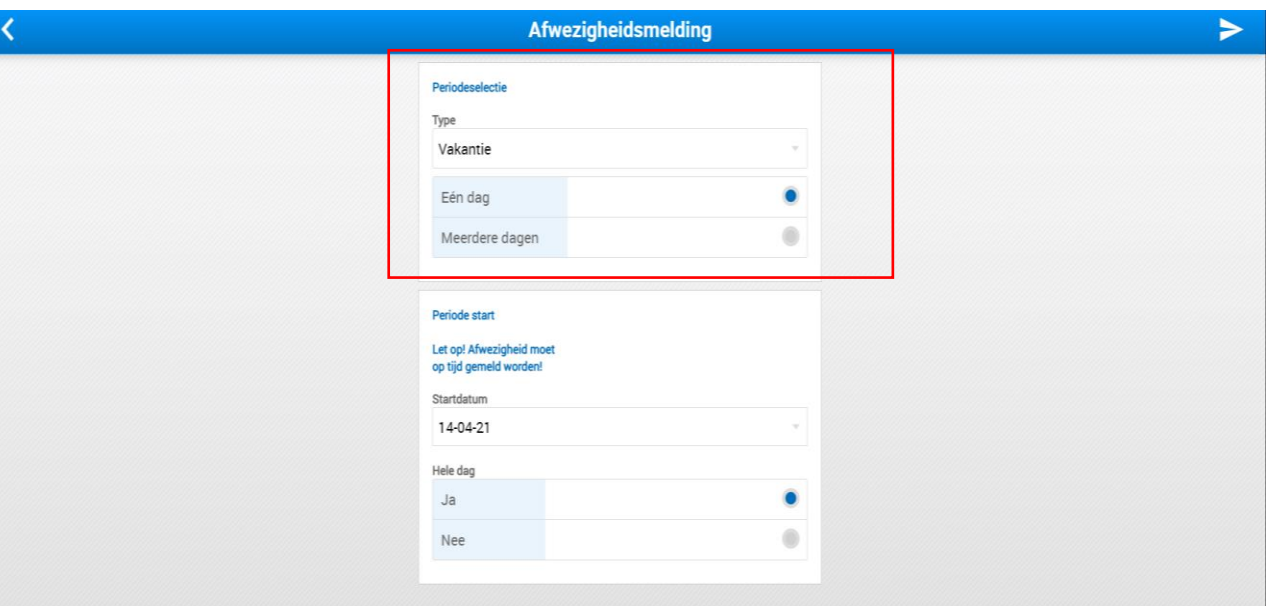

5. Kies de reden van uw afwezigheid uit het menu.

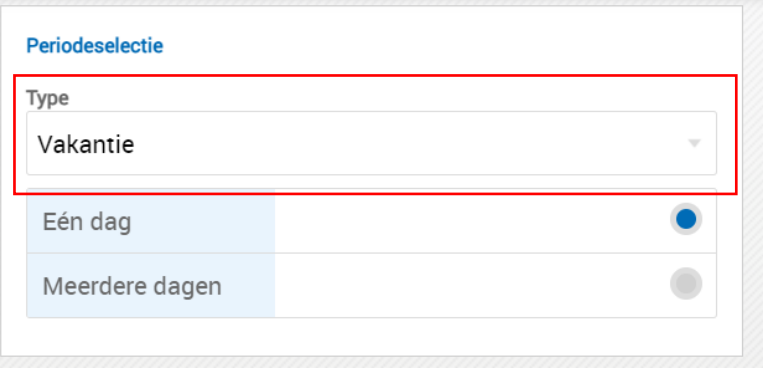

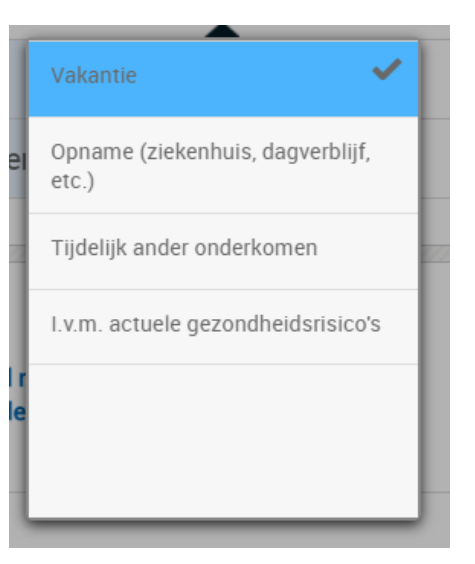

cordaan thuisdienster

6. Kies de duur van uw afwezigheid.

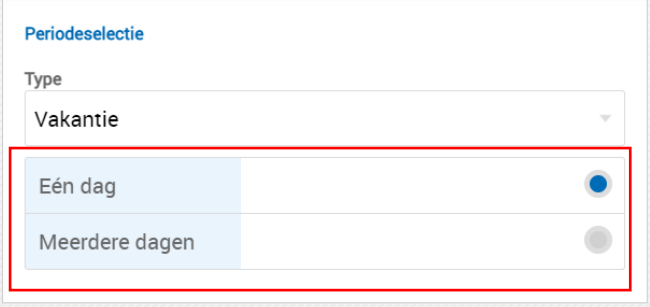

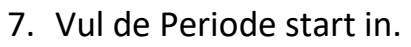

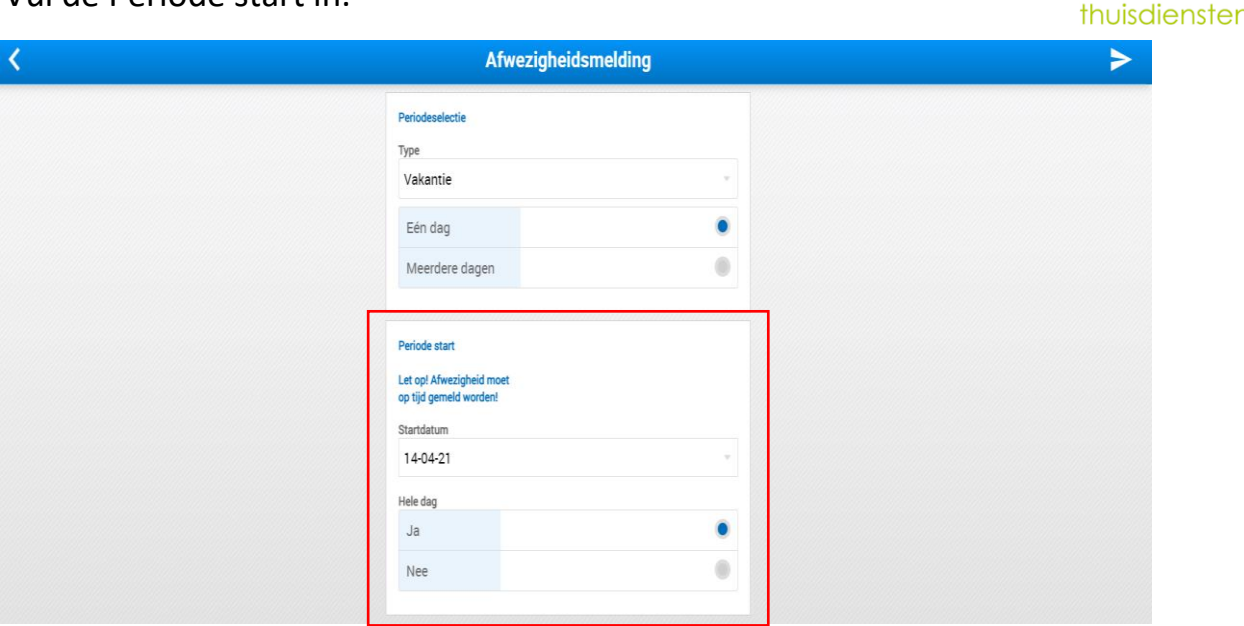

8. Kies uw startdatum met behulp van de kalender, en druk op OK.

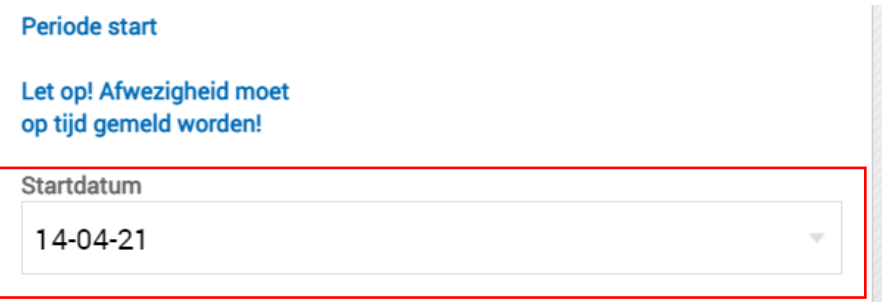

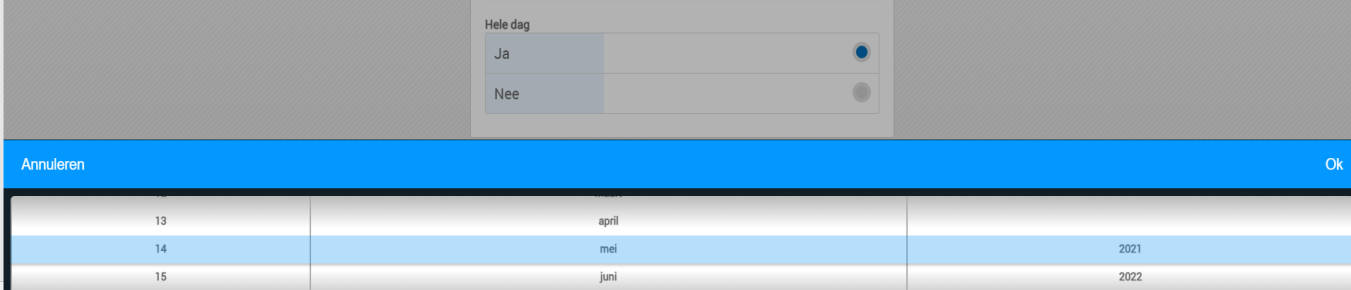

cordaan

9. Kies het tijdstip van afwezigheid.

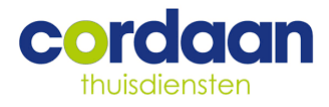

 *De gehele dag.*

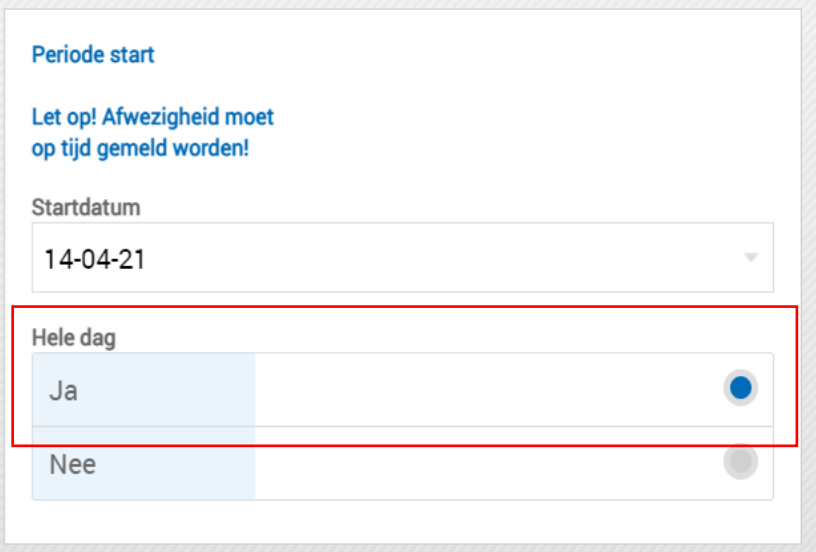

 *Of een dagdeel; vul de tijdstippen in.*

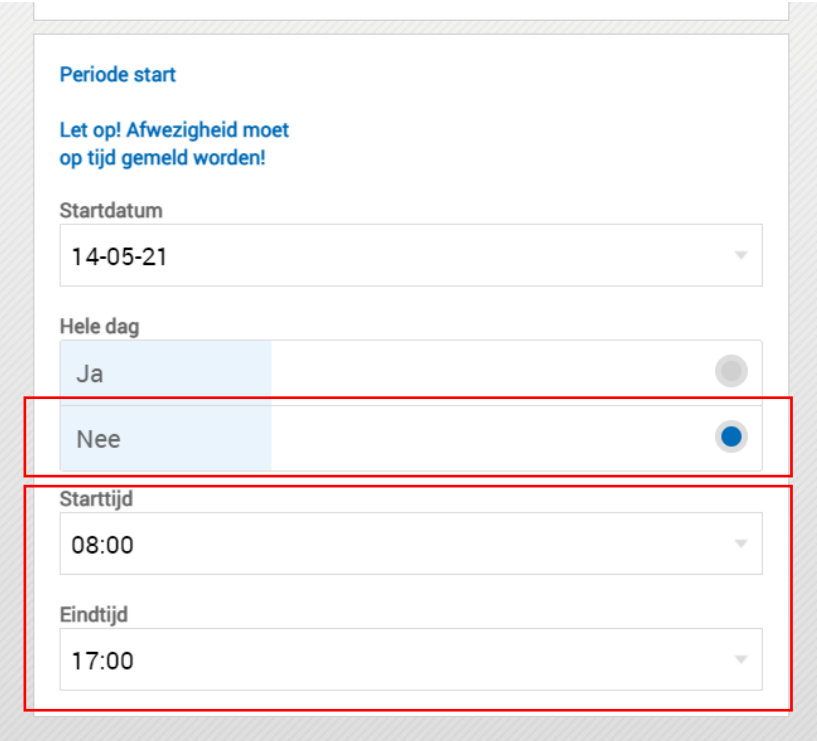

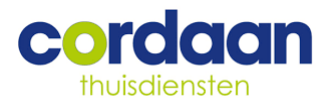

10. Indien u een langere periode afwezig bent, kunt u de einddatum invullen.

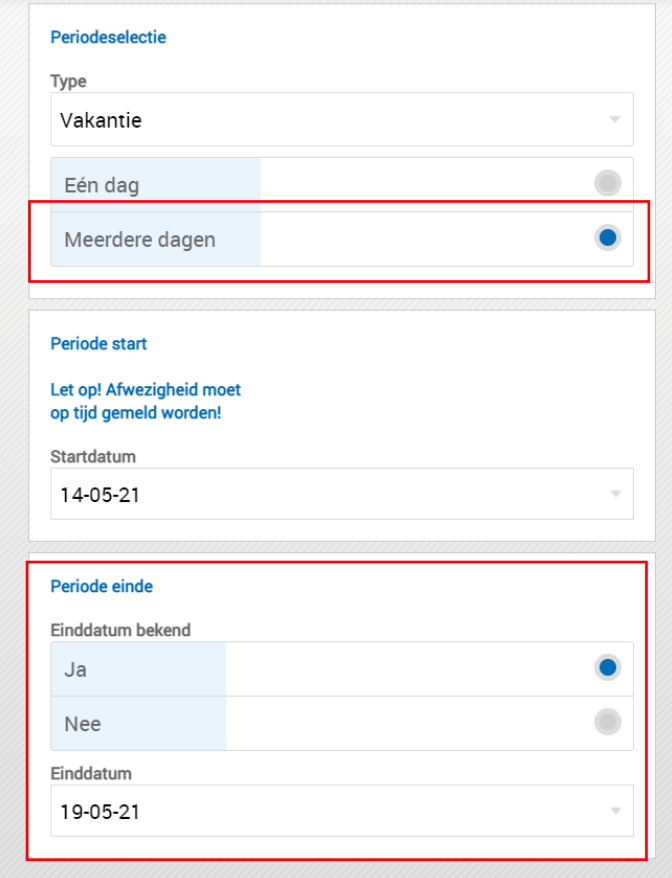

11. Als uw afwezigheid is ingevuld, kunt u het verzoek verzenden met de Pijl  $\blacktriangleright$ rechtsboven.

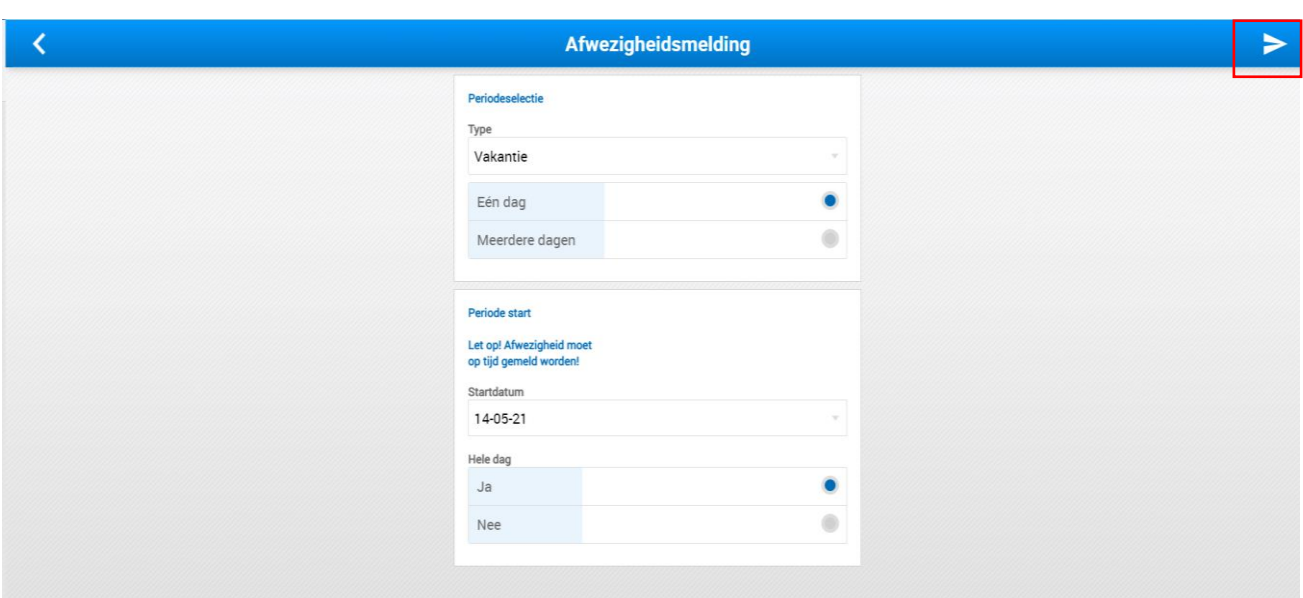

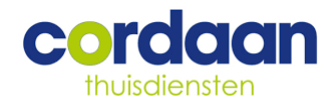

12. U ontvangt een bevestiging.

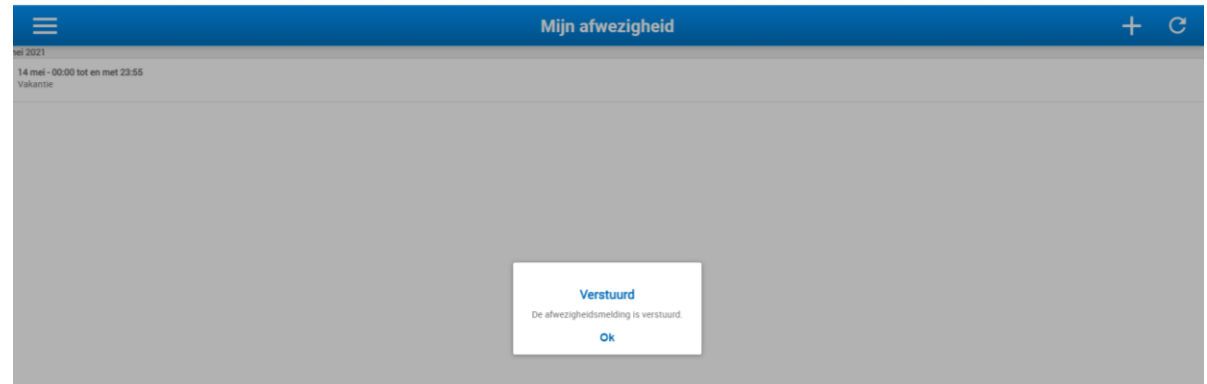

#### 13. Druk op **Ok.**

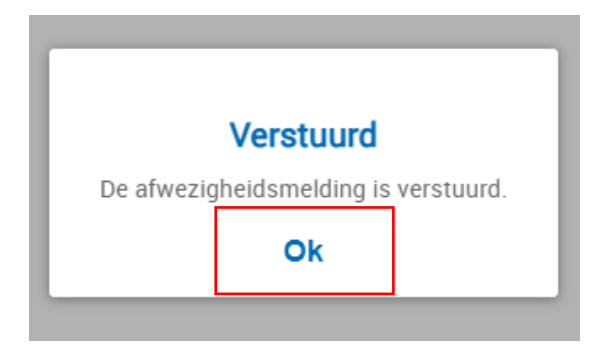

#### 14. U ziet dit scherm.

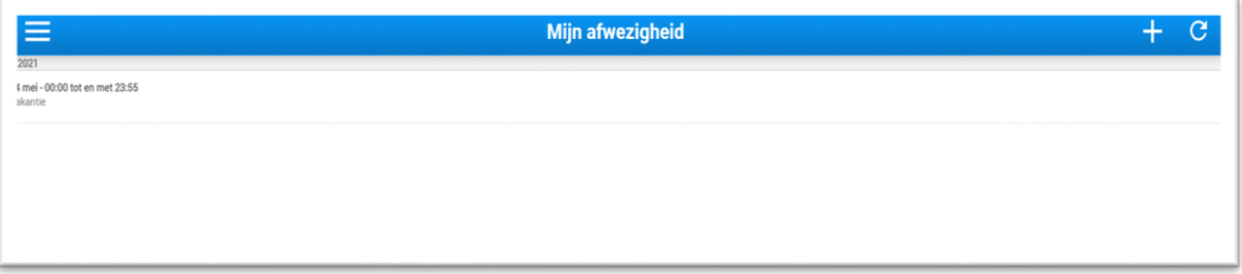

- 15. Uw afwezigheidsmelding wordt verwerkt door een medewerker van Cordaan. Er kan contact met u opgenomen worden om de dienst te verplaatsen. Anders ziet u de wijziging terug in de planning.
- 16. Druk Linksboven op menu / Home om terug te gaan naar het startscherm.

# <span id="page-31-0"></span>**Wachtwoord wijzigen**

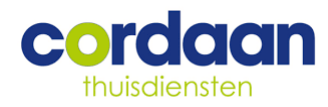

Via Wachtwoord wijzigen kunt u uw wachtwoord wijzigen.

1. Klik op **Wachtwoord wijzigen** in het menu linksboven.

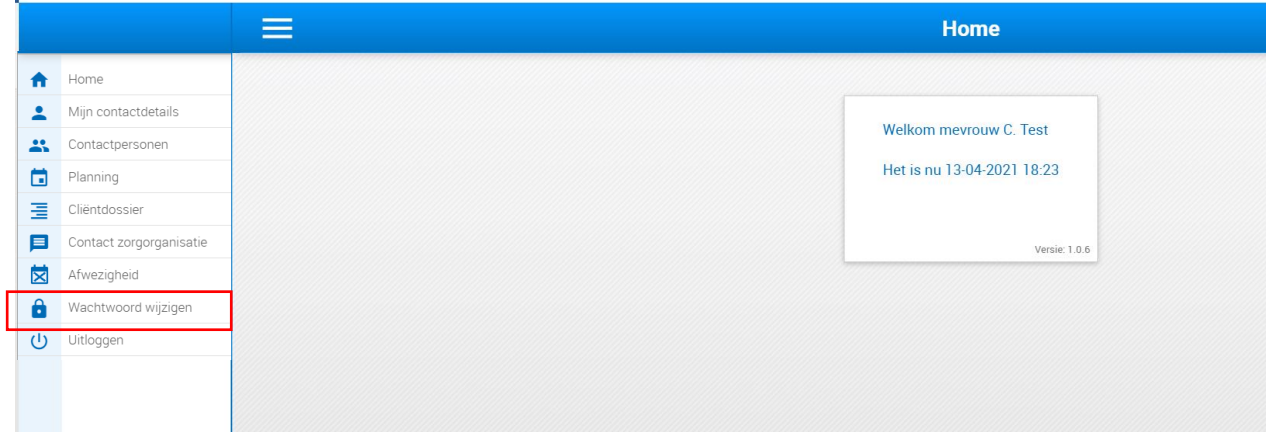

2. U ziet dit scherm.

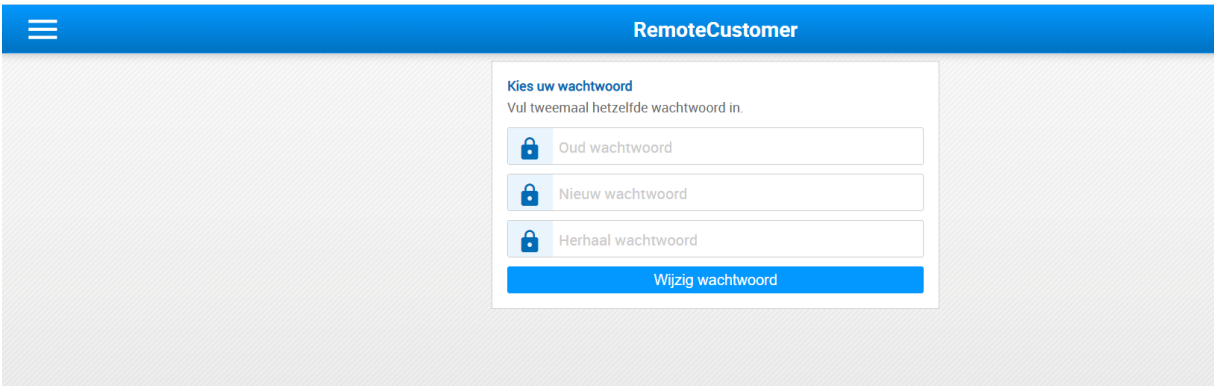

3. Vul uw oude wachtwoord in.

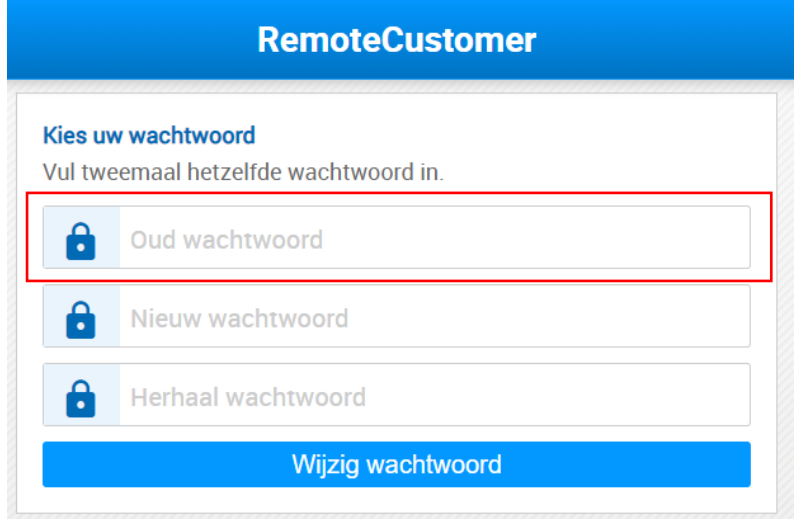

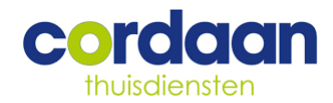

4. Vul uw nieuwe wachtwoord in, en herhaal deze nog een keer.

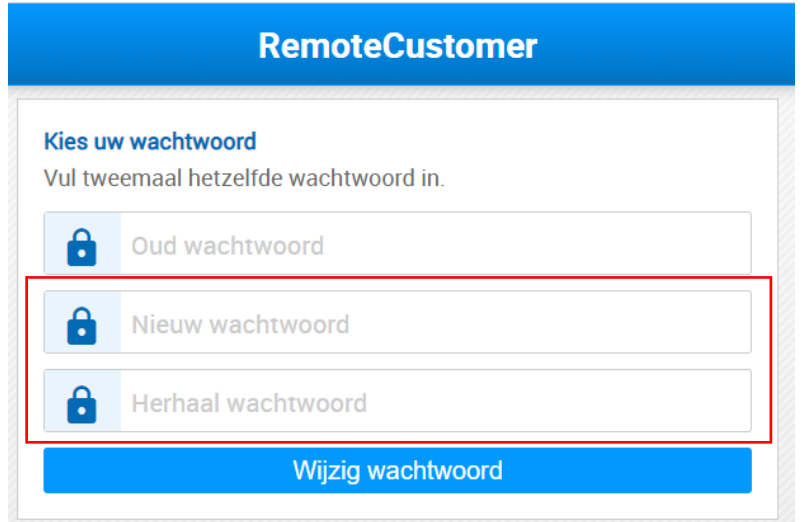

5. Druk op **wijzig wachtwoord.**

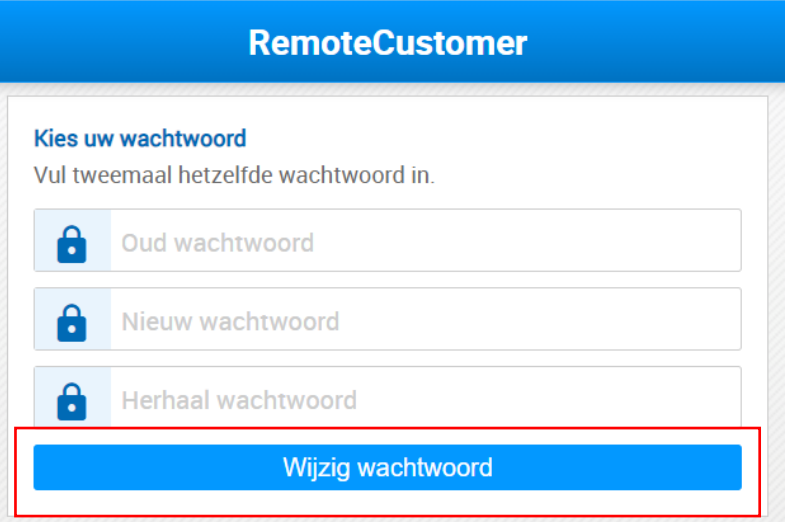

6. U keert terug naar het basisscherm.

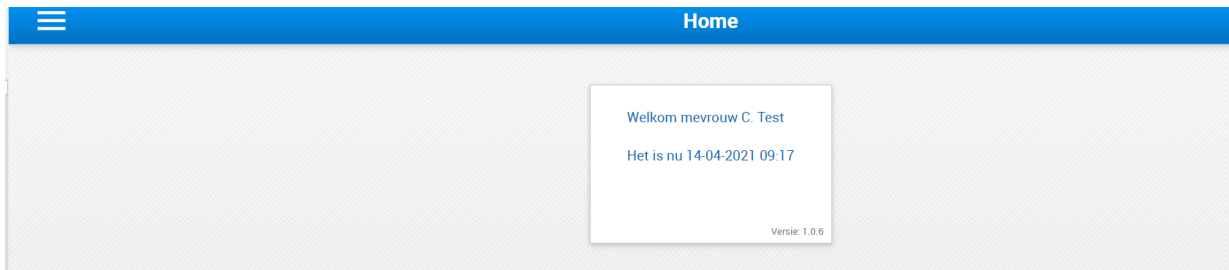